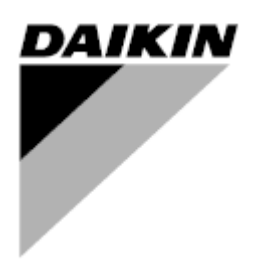

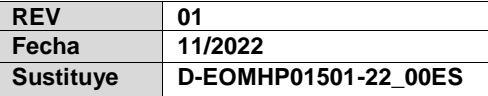

# **Manual de uso D-EOMHP01501-22\_01ES**

# **Unidades de bomba de calor agua-agua con compresores scroll**

# **EWWQ~KC/ EWLQ~KC**

**Traducción de las instrucciones originales**

# Contenido

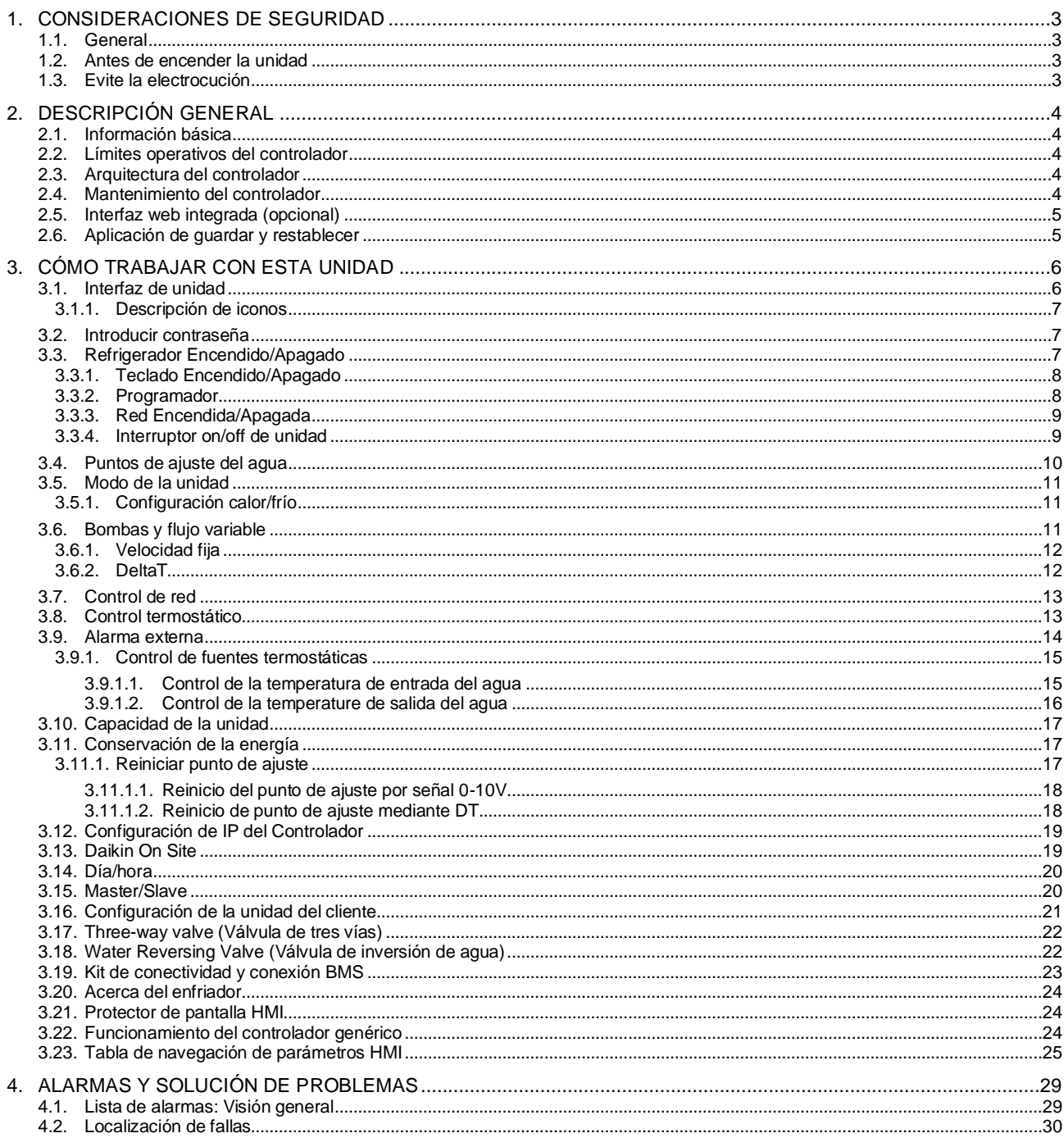

# Lista de gráficos

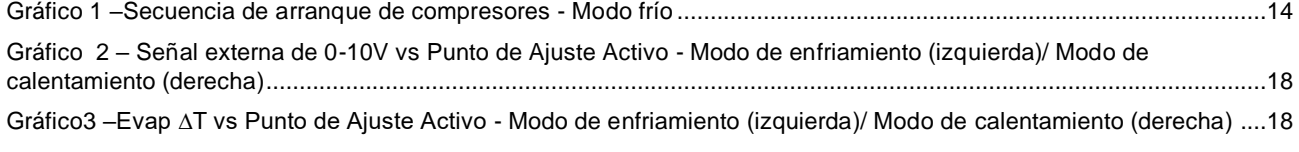

# <span id="page-2-0"></span>**1. CONSIDERACIONES DE SEGURIDAD**

#### <span id="page-2-1"></span>**1.1. General**

La instalación, arranque y mantenimiento del equipo pueden ser peligrosos si no se consideran determinados factores relacionados con la instalación: presiones de operación, presencia de componentes eléctricos y voltajes, y el sitio de instalación (plintos elevados y estructuras integradas). Solo ingenieros de instalación con la calificación adecuada e instaladores altamente calificados, altamente capacitados en el producto, están autorizados a instalar y arrancar el equipo de forma segura.

Durante todas las operaciones de mantenimiento, deben leerse, entenderse y seguirse todas las instrucciones y recomendaciones, que aparecen en las instrucciones de instalación y mantenimiento del producto, y en los rótulos y etiquetas adheridos al equipo, componentes y partes externas suministradas por separado. Aplique todos los códigos y prácticas de seguridad estándar. Use gafas y guantes de seguridad.

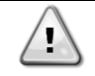

*La parada de emergencia hace que todos los motores se detengan, pero no corta la energía que alimenta la unidad. No realice mantenimiento ni opere la unidad sin haber apagado el interruptor principal.*

#### <span id="page-2-2"></span>**1.2. Antes de encender la unidad**

Antes de encender la unidad, lea las siguientes recomendaciones:

- Cuando se han realizado todas las operaciones y todos los ajustes, cierre todos los paneles de la caja de distribución.
- Solo personal capacitado puede abrir los paneles de la caja de distribución.
- Cuando se deba acceder frecuentemente al UC, se recomienda la instalación de una interfaz remota
- También es posible que se dañe la pantalla LCD del controlador de la unidad a causa de temperaturas extremadamente bajas. Por este motivo, se recomienda no apagar nunca la unidad durante el invierno, en especial en climas fríos.

#### <span id="page-2-3"></span>**1.3. Evite la electrocución**

Solo personal calificado de acuerdo con las recomendaciones de la Comisión Electrotécnica Internacional (International Electrotechnical Commission, IEC) puede tener acceso a los componentes eléctricos. En particular, se recomienda que todas las fuentes de electricidad de la unidad se apaguen antes de comenzar cualquier trabajo. Apague el suministro eléctrico principal en el interruptor o aislador principal.

**IMPORTANTE: Este equipo usa y emite señales electromagnéticas. Las pruebas demuestran que el equipo cumple con todos los códigos aplicables respecto a la compatibilidad electromagnética.**

*La intervención directa sobre el suministro eléctrico puede causar electrocución, quemaduras o incluso la muerte. Solo personas capacitadas pueden realizar esta acción.*

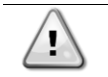

*RIESGO DE ELECTROCUCIÓN: Incluso cuando el interruptor o aislador principal estén apagados, es posible que algunos circuito sigan energizados, ya que pueden estar conectados a una fuente de energía aparte.*

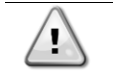

*RIESGO DE QUEMADURAS: Las corrientes eléctricas hacen que los componentes se calienten temporal o permanentemente. Manipule el cable de potencia, cables eléctricos y tubos portacables, cubiertas de la caja de terminales y bastidores del motor con mucho cuidado.*

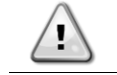

*Según las condiciones de operación, los ventiladores se pueden limpiar periódicamente. Un ventilador puede arrancar en cualquier momento, incluso si la unidad está apagada.*

# <span id="page-3-0"></span>**2. DESCRIPCIÓN GENERAL**

# <span id="page-3-1"></span>**2.1. Información básica**

POL468.85/MCQ/MCQ es un sistema para controlar enfriadores con aire de circuito único o doble. POL468.85/MCQ/MCQ controla el arranque del compresor necesario para mantener la temperatura del agua de salida deseada del intercambiador de calor. En cada unidad, el modo controla la operación de los ventiladores para mantener el proceso de condensación adecuado en cada circuito. POL468.85/MCQ/MCQ monitorea constantemente los dispositivos de seguridad para asegurar su operación segura.

#### Abreviaturas usadas

En este manual, los circuitos de refrigeración se llaman circuito 1 y circuito 2. El compresor en el circuito 1 está etiqueta do como Cmp1. El otro en el circuito 2 está etiquetado como Cmp2. Las siguientes abreviaturas se usan frecuentemente:

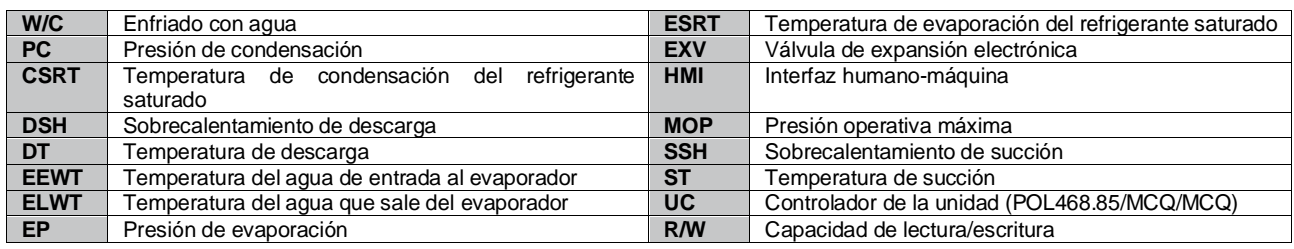

# <span id="page-3-2"></span>**2.2. Límites operativos del controlador**

Funcionamiento (IEC 721-3-3):

- Temperatura -40...+70 °C
- Humedad < 95 % r.h (sin evaporación)
- Presión del aire mín. 700 hPa, correspondiente a máx. 3.000 m sobre el nivel del mar

Transporte (IEC 721-3-2):

- Temperatura -40...+70 °C
- Humedad < 95 % r.h (sin evaporación)
- Presión del aire mín. 260 hPa, correspondiente a máx. 10.000 m sobre el nivel del mar

### <span id="page-3-3"></span>**2.3. Arquitectura del controlador**

La arquitectura general del controlador es la siguiente:

- Un controlador principal POL468.85/MCQ
- <span id="page-3-4"></span>• El bus periférico se utiliza para conectar extensiones de E/S al controlador principal

### **2.4. Mantenimiento del controlador**

El controlador requiere el mantenimiento de la batería que viene instalada. Es necesario sustituir la batería cada dos años. El modelo de la batería es: BR2032 y lo fabrican muchos proveedores diferentes.

# ı

#### *Para sustituir la batería, es importante retirar la alimentación a toda la unidad.*

Consulte la imagen siguiente para la instalación de la batería.

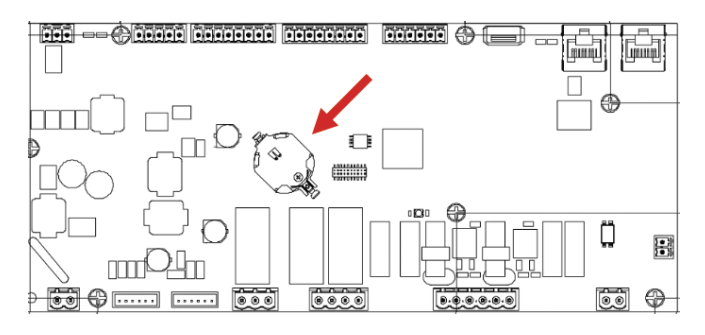

#### <span id="page-4-0"></span>**2.5. Interfaz web integrada (opcional)**

El controlador POL468.85/MCQ/MCQ tiene una interfaz web integrada, disponible con el accesorios EKRSCBMS (Conectividad para comunicación BMS externa), que se puede utilizar para monitorizar la unidad cuando está conectada a una red TCP-IP. Es posible configurar la dirección de IP de POL468.85/MCQ como una IP fija de DHCP según la configuración de la red. Con un navegador web común, un PC puede conectarse con el controlador de la unidad introduciendo la dirección IP. Cuando se conecta, se debe ingresar un nombre de usuario y una contraseña. Ingrese las siguientes credenciales para acceder a la interfaz web:

Nombre de usuario: ADMIN Contraseña: SBTAdmin!

#### <span id="page-4-1"></span>**2.6. Aplicación de guardar y restablecer**

Todas las variaciones de los parámetros de HMI se perderán después de una pérdida de alimentación y es necesario ejecutar un mando de guardar para que sean permanentes. Esta acción se puede realizar con el mando de aplicación de guardar. El controlador guarda los cambios automáticamente después de un cambio de valor de uno de los siguientes parámetros:

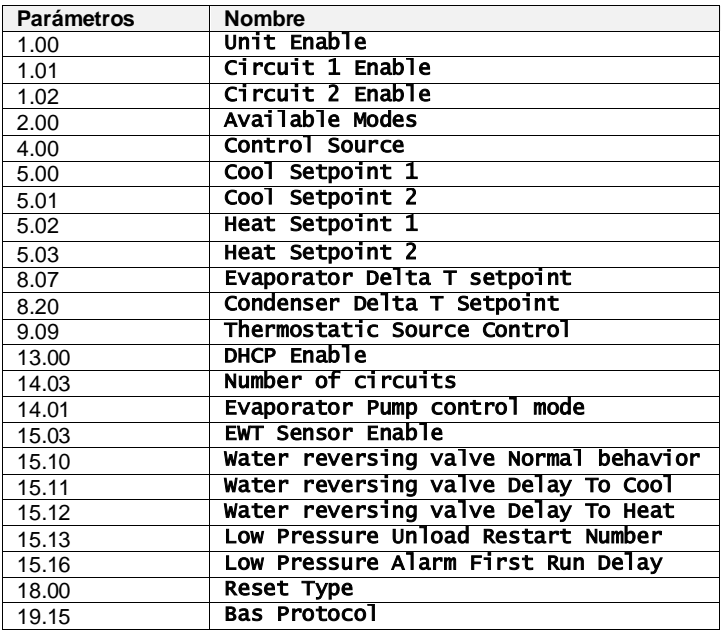

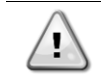

*Algunos parámetros presentes en la interfaz requieren un reinicio de la UC para que sean efectivos después de un cambio de valor. Esta operación se puede realizar con el mando de aplicar cambios.*

Estos mandos se pueden encontrar en la página [23]:

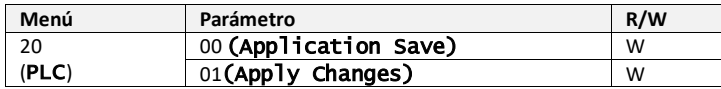

La ruta en la interfaz HMI web para aplicación guardar es "Main Menu".

La ruta en la interfaz HMI web para aplicar cambios es "Main Menu → View/Set Unit → Controller IP Setup → Settings".

# <span id="page-5-0"></span>**3. CÓMO TRABAJAR CON ESTA UNIDAD**

# <span id="page-5-1"></span>**3.1. Interfaz de unidad**

La interfaz de usuario instalada en la unidad se divide en 4 grupos funcionales:

**1.** Pantalla de valor numérico (g.f.1)

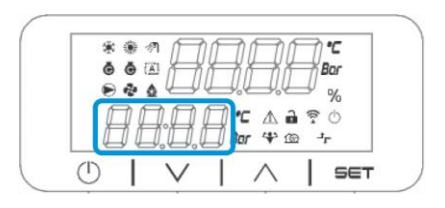

**2.** Grupo de parámetro/subparámetro real (g.f.2)

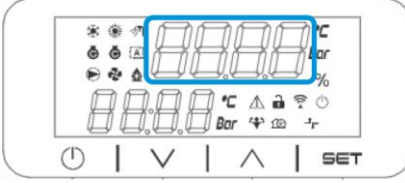

**3.** Indicadores de iconos (g.f.3)

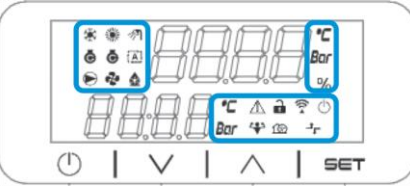

**4.** Teclas de menú/navegación (g.f.4)

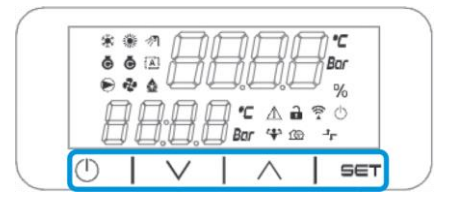

La interfaz tiene una estructura multinivel dividida de la manera siguiente:

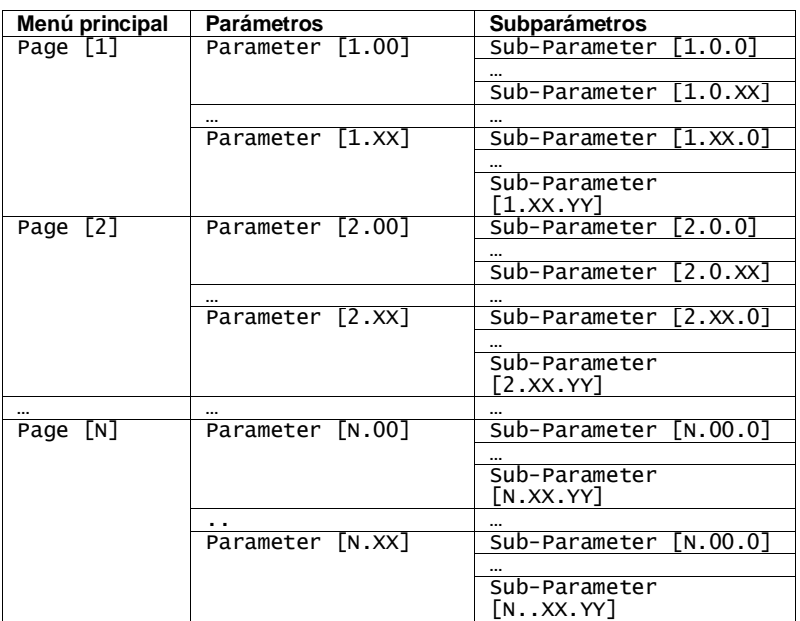

Los parámetros pueden ser de escritura, de solo lectura o de acceso a otros subparámetros (ver tabla e[n3.22](#page-20-0) capítulo). La lista de acciones para navegar por el menú es:

1. Pulsar [▲] [▼], en las teclas de navegación, para navegar por los grupos de parámetros, que se muestra en (g.f.2) por su número, y en (g.f.1) por su nombre.

2. Pulsar [SET] para seleccionar un grupo de parámetros.

3. Pulsar [▲] [▼] para navegar por los parámetros del grupo específico o menú.

4. Pulsar [SET] para comenzar la fase de ajuste de valores. a. Durante esta fase, la cadena de valor (g.f.1) de la HMI se pondrá intermitente.

5. Pulsar [▲] [▼] para ajustar/cambiar el valor de parámetro que se muestra en la pantalla numérica (g.f.1).

6. Pulsar [SET] para aceptar el valor.

a. Al salir de la fase de ajustes, la cadena de valor de la HMI dejará de parpadear. Si se selecciona un valor no disponible, el valor seguirá parpadeando y el valor no se configurará.

<span id="page-6-0"></span>Con el fin de volver atrás por las páginas, pulse el botón de encendido/Stand-by .

#### **3.1.1. Descripción de iconos**

Los iconos ofrecen una indicación sobre el estado actual de la unidad.

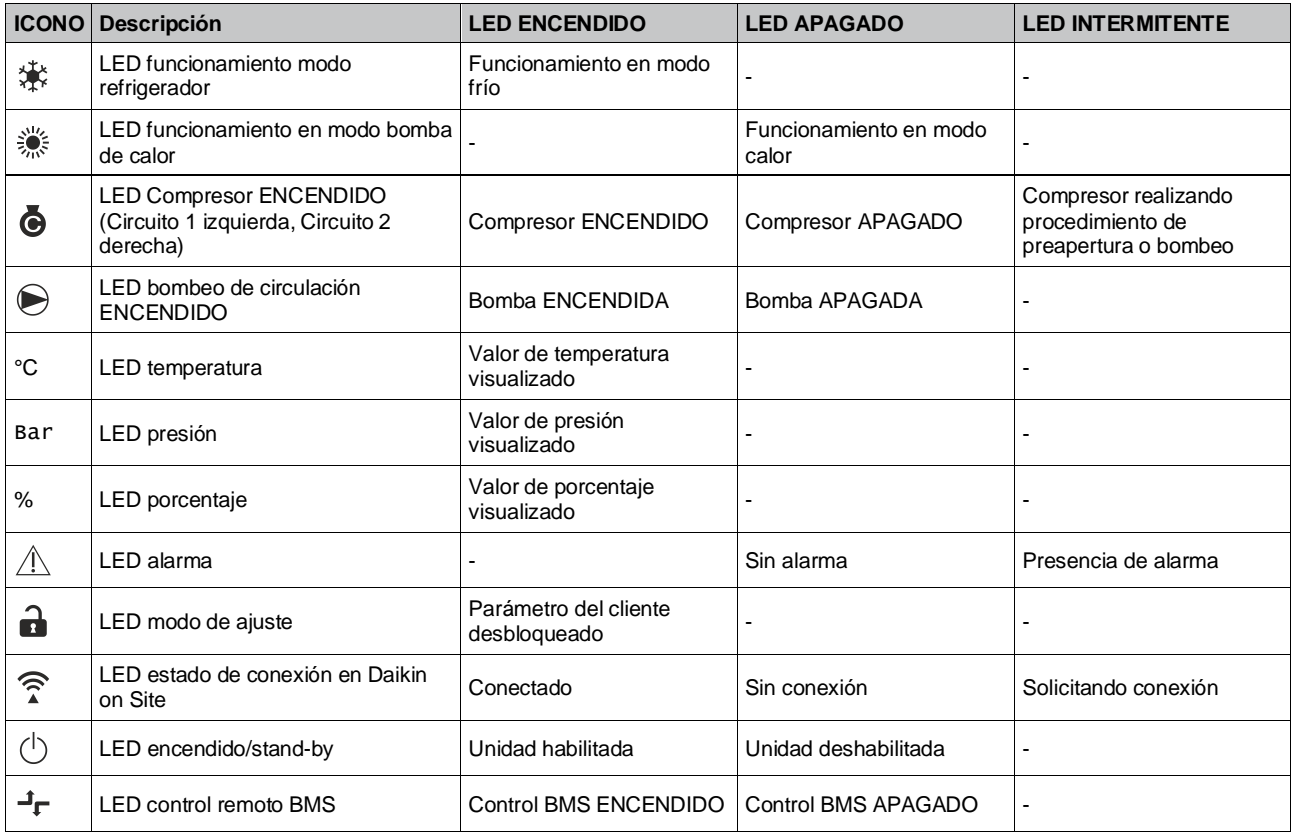

#### <span id="page-6-1"></span>**3.2. Introducir contraseña**

Con el fin de desbloquear las funciones del cliente, el usuario debe introducir la contraseña a través del menú de la HMI [0]:

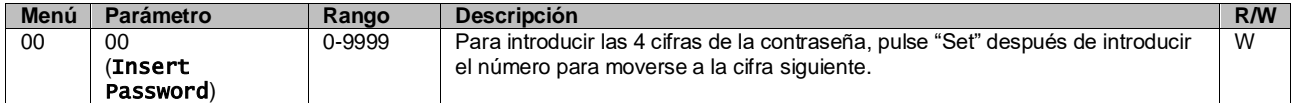

<span id="page-6-2"></span>La contraseña para acceder a las páginas de ajuste del cliente es:**2526**

### **3.3. Refrigerador Encendido/Apagado**

El controlador de la unidad ofrece varias características para gestionar el arranque/parada de la unidad:

- 1. Teclado Encendido/Apagado
- 2. Programador (Encendido/Apagado de tiempo programado)
- 3. Red Encendida/Apagada (opcional con accesorios EKRSCBMS)
- 4. Interruptor on/off de unidad

### <span id="page-7-0"></span>**3.3.1. Teclado Encendido/Apagado**

El teclado Encendido/Apagado permite activar o desactivar la unidad del controlador local. Si se precisa, el circuito de refrigerante individual también se puede activar o desactivar. Por defecto, todos los circuitos de refrigerante están activados.

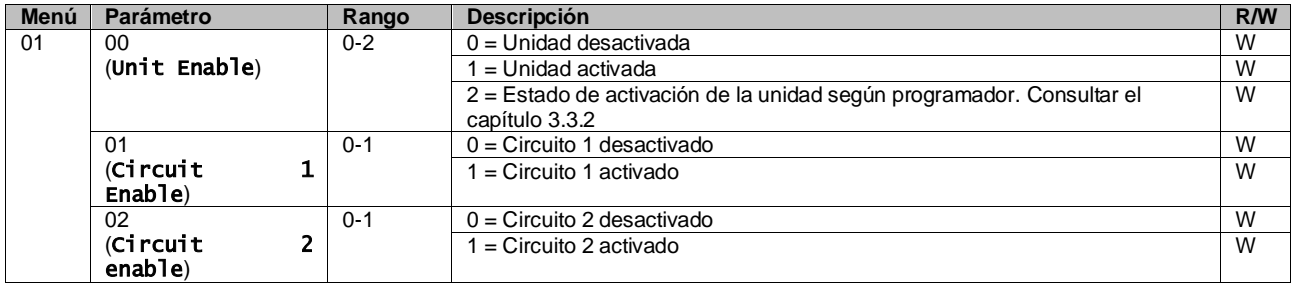

La ruta en la interfaz HMI web es "Main Menu **→** Unit Enable".

#### <span id="page-7-1"></span>**3.3.2. Programador**

La activación / desactivación de la unidad se puede gestionar automáticamente a través de la función de Programación, activada cuando el parámetro de activación de la unidad está en Programador.

Los modos de funcionamiento durante las diferentes bandas temporales diarias se gestionan a través de la página de la interfaz [17] que contiene los siguientes registros a configurar:

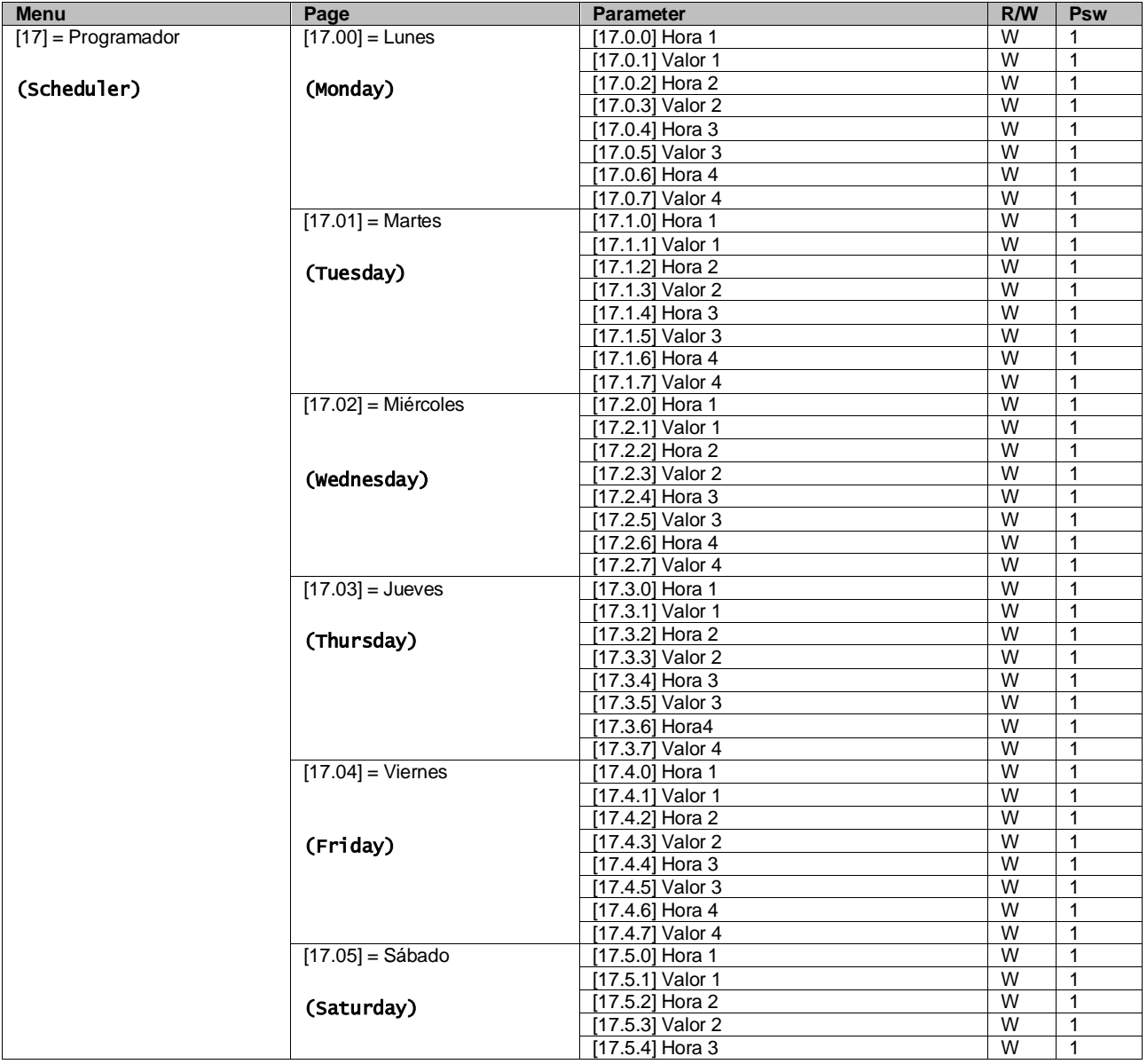

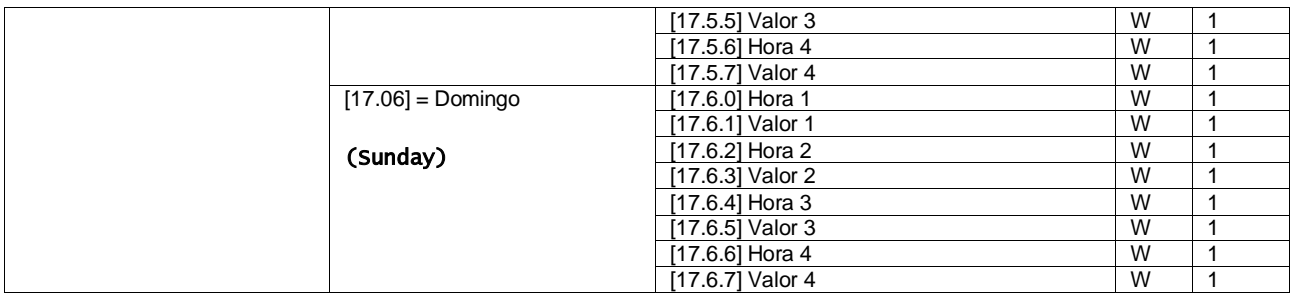

La ruta en la interfaz HMI web es "Main Menu → View/Set Unit → Scheduler".

El usuario puede indicar cuatro franjas de tiempo para cada día de la semana y ajustar uno de los modos siguientes para cada una de ellas:

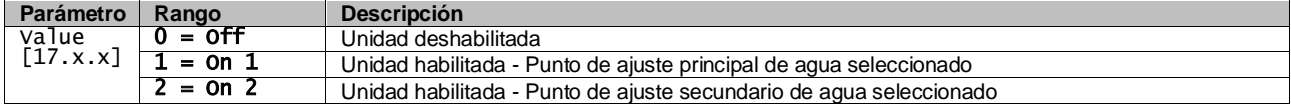

Las franjas de tiempo se pueden ajustar en "Hora:Minuto":

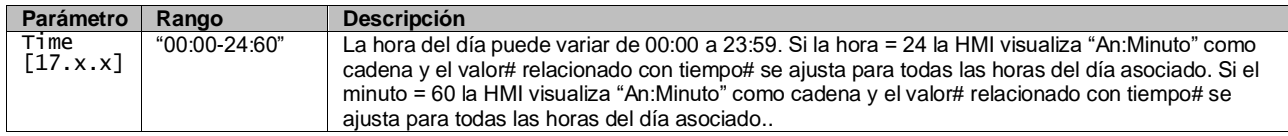

### <span id="page-8-0"></span>**3.3.3. Red Encendida/Apagada**

Refrigerador Encendido/Apagado también se puede gestionar con BACnet o protocolo de comunicación RTU Modbus. Para controlar la unidad a través de la red, siga estas instrucciones:

- 1. Interruptor encendido/apagado de unidad = cerrado
- 2. Habilitar Unidad = Habilitar
- 3. Fuente de control  $= 1$

El menú HMI es:

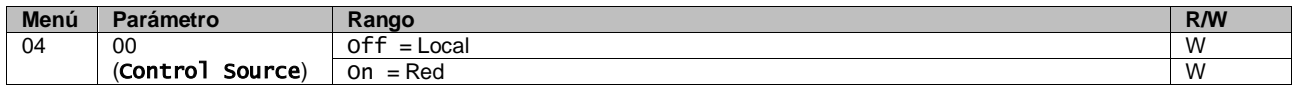

Modbus RTU está disponible como protocolo por defecto en puerto RS485. La página HMI [22] se utiliza para cambiar entre el protocolo Modbus y BACnet y ajustar parámetros tanto para comunicación MSTP como TCP-IP, como se muestra en el capítulo 3.22.

<span id="page-8-1"></span>La ruta de la interfaz HMI web para fuente de control de red es "Main Menu View/Set → Unit → Network Control".

#### **3.3.4. Interruptor on/off de unidad**

Para la puesta en marcha de la unidad, es obligatorio cerrar el contacto eléctrico entre terminales: XD-703 a UC-D1 (INTERRUPTOR DE ENCENDIDO/APAGADO DE LA UNIDAD).

Este cortocircuito se puede realizar a través de:

- Interruptor eléctrico externo
- Cable

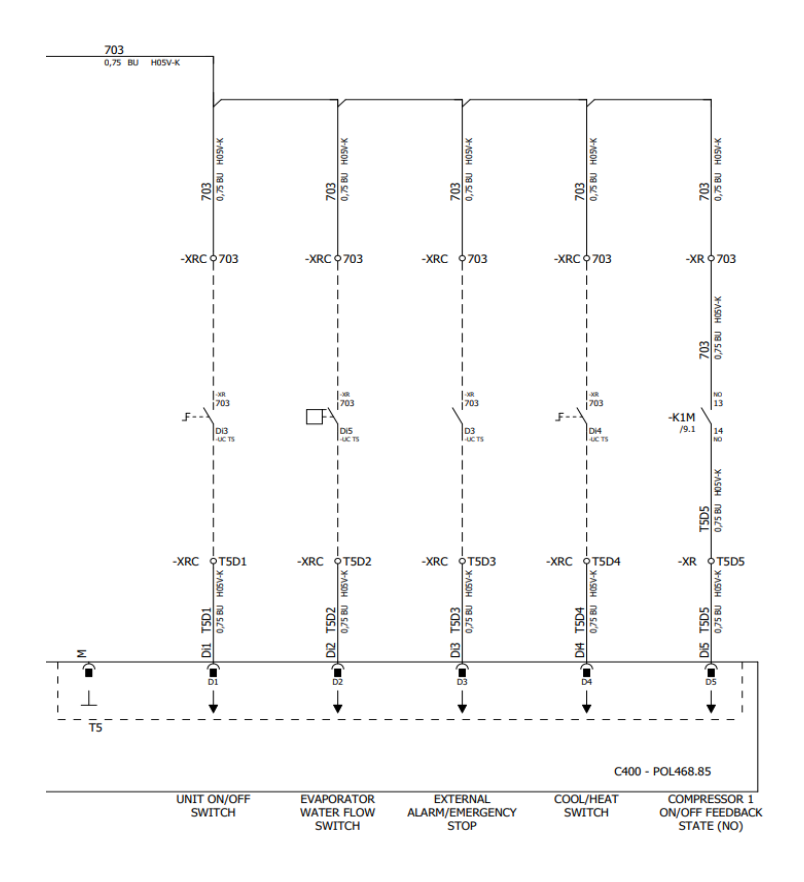

#### <span id="page-9-0"></span>**3.4. Puntos de ajuste del agua**

El objetivo de esta unidad es enfriar o calentar (en el caso de la versión de bomba de calor) el agua hasta el punto de ajuste definido por el usuario y mostrado en la página principal:

La unidad puede funcionar con un punto de ajuste primario o secundario, los cuales pueden gestionarse como se indica a continuación:

- **1.** Selección de teclado + Contacto digital de doble punto de ajuste
- **2.** Selección de teclado + Ajustes de Programación
- **3.** Red
- **4.** Función de reinicio de punto de ajuste

Como primer paso, deben definirse los puntos de ajuste primario o secundario.

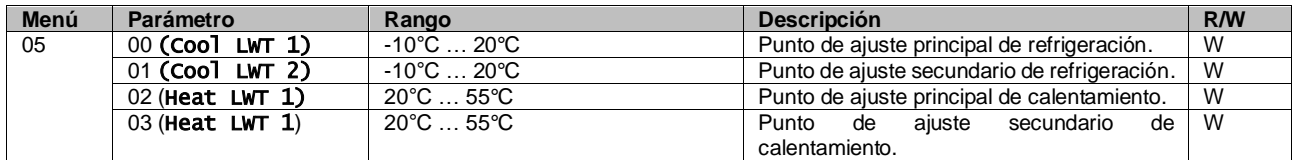

El cambio entre el punto de ajuste primario y secundario puede realizarse usando el contacto Doble punto de ajuste, disponible con accesorios EKRSCBMS o a través de la función programador.

El contacto Punto de ajuste doble funciona de la siguiente forma:

- Contacto abierto, se selecciona el punto de ajuste primario.
- Contacto abierto, se selecciona el punto de ajuste secundario.

Ţ

### *Cuando la función de programación está activada, se ignora el punto de ajuste doble.*

Para modificar el punto de ajuste activo a través de la conexión de red, consulte la sección de "Control de red". El punto de ajuste activo también se puede modificar utilizando la función "Reinicio de punto de ajuste".

# <span id="page-10-0"></span>**3.5. Modo de la unidad**

El modo de unidad se utiliza para definir si el refrigerador está configurado para producir agua enfriada o calentada. Este parámetro está relacionado con el tipo de unidad y se ajusta en fábrica o durante la operación de puesta en servicio. modo actual se muestra en la página principal.

La ruta en la interfaz HMI web para la configuración del modo de la unidad es "Main Menu → Unit Mode → Mode".

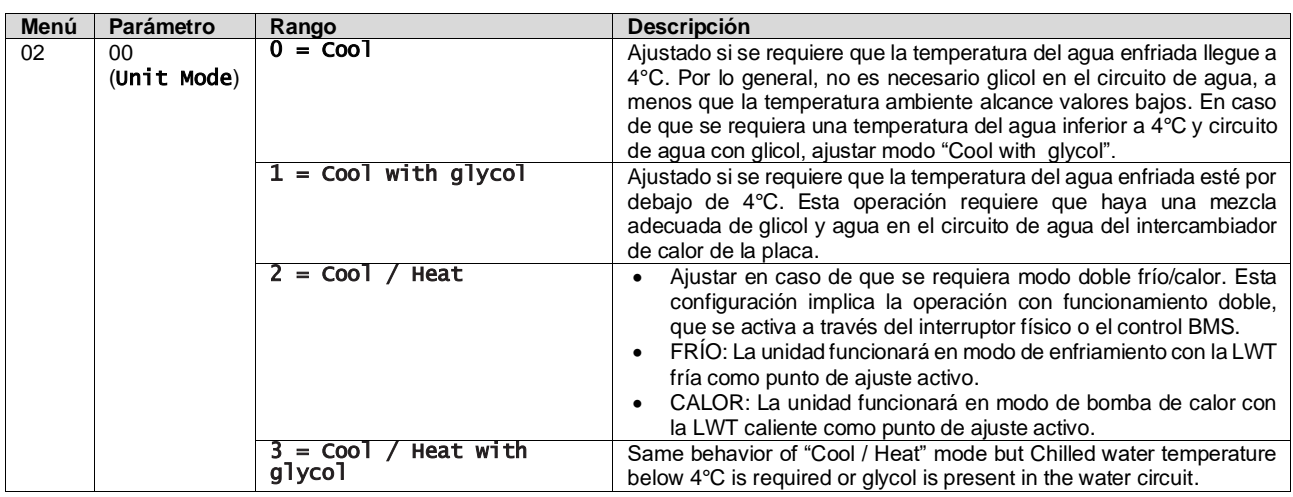

### <span id="page-10-1"></span>**3.5.1. Configuración calor/frío**

El modo de funcionamiento Heat/Cool se puede configurar mediante una entrada digital.

Todos los ajustes relacionados con la operación de enfriamiento y calentamiento producirán un cambio de modo real solo si el parámetro Modo de unidad (consulte el menú 01) se establece en:

- Heat/Cool
- Heat/Cool w/Glycol

En todos los demás casos no se permitirá ningún cambio de modo.

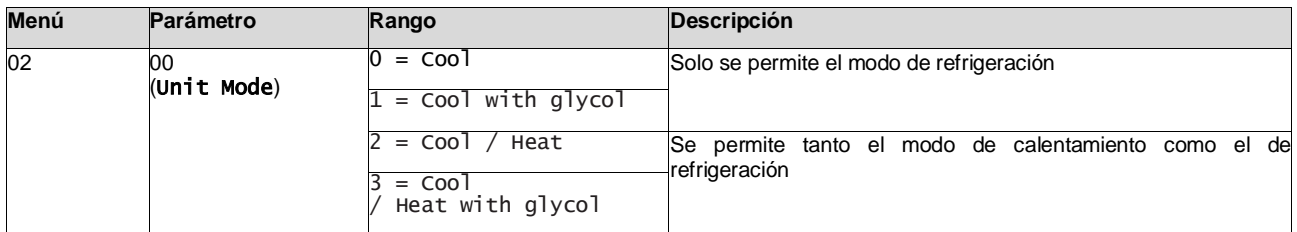

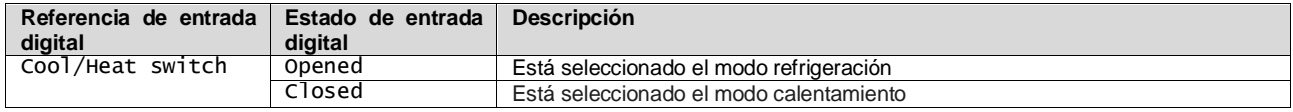

### <span id="page-10-2"></span>**3.6. Bombas y flujo variable**

La UC puede gestionar una bomba de agua conectada al intercambiador de calor de placa de agua. El tipo de control de la bomba se configura en la página [15] y puede funcionar de tres maneras diferentes:

- 1. Fixed Speed
- 2. DeltaT

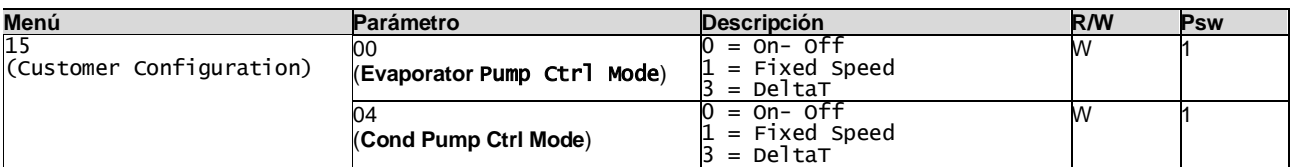

La ruta en la interfaz HMI web para el tipo de control de bomba es

"Main Menu → Commission Unit → Configuration → Options → **Evap** Pump Type"

"Main Menu → Commission Unit → Configuration → Options → **Cond** Pump Type".

#### <span id="page-11-0"></span>**3.6.1. Velocidad fija**

El primer modo de control, velocidad fija, permite una variación de velocidad de la bomba automática, entre tres velocidades diferentes.

Ajustes:

- $1.$  Speed  $1$
- 2. Standby Speed

El controlador de la unidad cambia la frecuencia de la bomba tomando como base:

- **1.** Capacidad real de la unidad
- **2.** Estado de entrada digital de doble velocidad

Si no hay compresores activos (Capacidad de la unidad = 0%), la velocidad de la bomba se ajusta a velocidad de standby. De lo contrario, se selecciona velocidad 1 o velocidad 2 dependiendo del estado de entrada de doble velocidad.

#### <span id="page-11-1"></span>**3.6.2. DeltaT**

El tercer modo de control es el modo DeltaT, donde la velocidad de la bomba se modula a través de PID para garantizar una diferencia constante entre la temperatura del agua de entrada del evaporador y la temperatura del agua de salida del evaporador.

Este modo está regulado con los siguientes ajustes:

- Evaporator DeltaT in Cool Mode<br>■ Condenser Delta T in Heat Mode
- Condenser Delta T in Heat Mode

Todos los ajustes relacionados con la gestión de la bomba están disponibles en el menú [8].

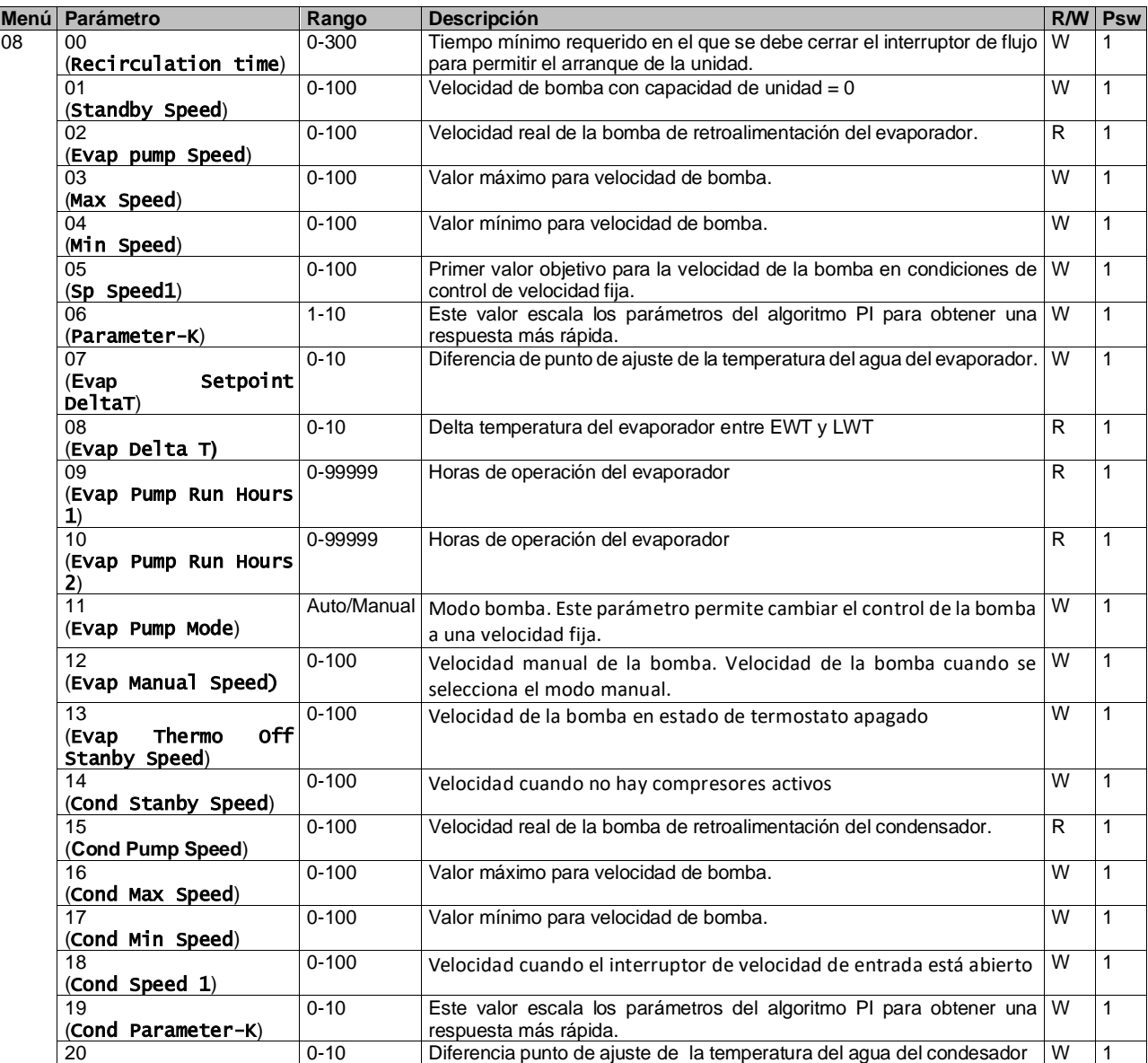

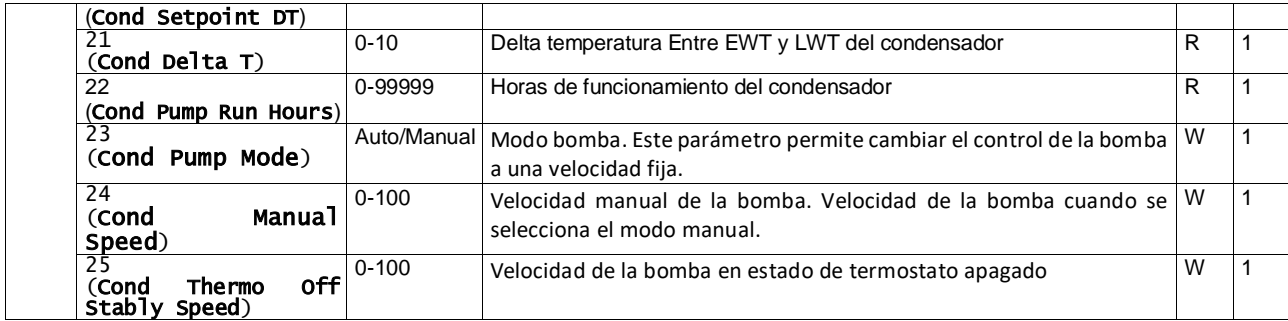

La ruta en la interfaz HMI web para los ajustes de bomba es "Main Menu à View/Set Unit à Pumps".

El control Delta T debe tener ambas sondas de agua en la entrada del evaporador para poder funcionar. La ruta en la interfaz Web HMI para habilitar el sensor EWT es "Main Menu à Commission Unit à Configuration →Options".

### <span id="page-12-0"></span>**3.7. Control de red**

Para permitir el control de la unidad por parte del sistema BMS, el parámetro de la fuente de control [4.00] se debe ajustar en la red. Todos los ajustes relacionados con la comunicación de control BSM se pueden visualizar en la página [4]:

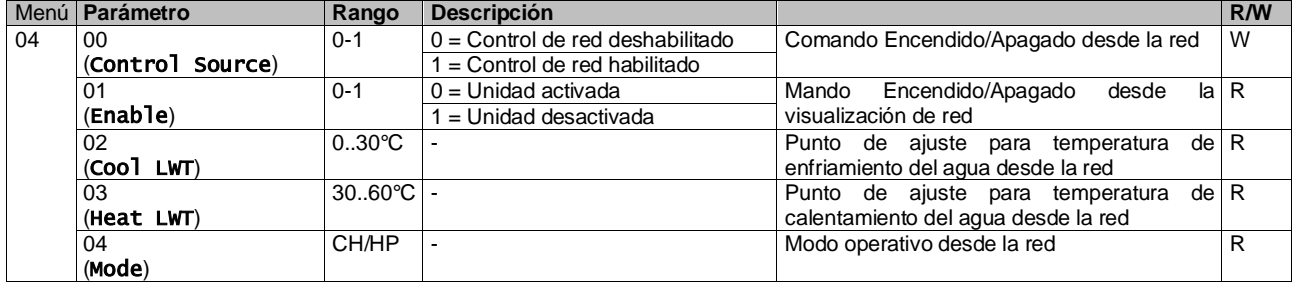

Consulte la documentación del protocolo de comunicación para direcciones de registros específicos y el nivel de acceso de lectura/escritura relacionado.

<span id="page-12-1"></span>La ruta en la interfaz HMI web es "Main Menu à View/Set Unit à Network Control".

### **3.8. Control termostático**

Los ajustes del control termostático permiten configurar la respuesta a las variaciones de temperatura. La configuración predeterminada es válida para la mayoría de las aplicaciones. No obstante, es posible que las condiciones específicas del sitio exijan ajustes para tener un control de temperatura preciso o una respuesta más rápida de la unidad.

El controlador de la unidad arrancará el primer compresor si la temperatura controlada es más alta (Modo Enfriar) o más baja (Modo Calentar) que el punto de ajuste activo de al menos un valor de Arranque DT, mientras que el segundo compresores arranca cuando está disponible si la temperatura controlada es más alta (Modo Enfriar) o más baja (Modo Calentar) que el punto de ajuste activo (AS) de al menos un valor de DT de Arranque (SU). Los compresores se detienen en caso de seguirse el mismo procedimiento observando los parámetros DT de Parada de Fase y DT de Apagado.

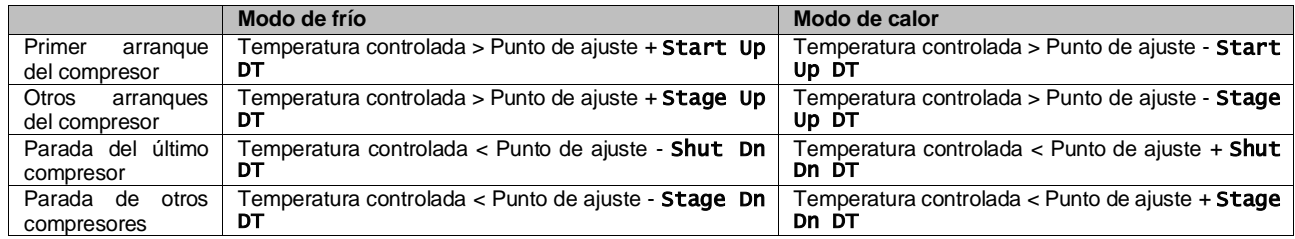

Un ejemplo cualitativo de la secuencia de arranque y parada de compresores en modo de operación de frío se muestra en la gráfica de abajo.

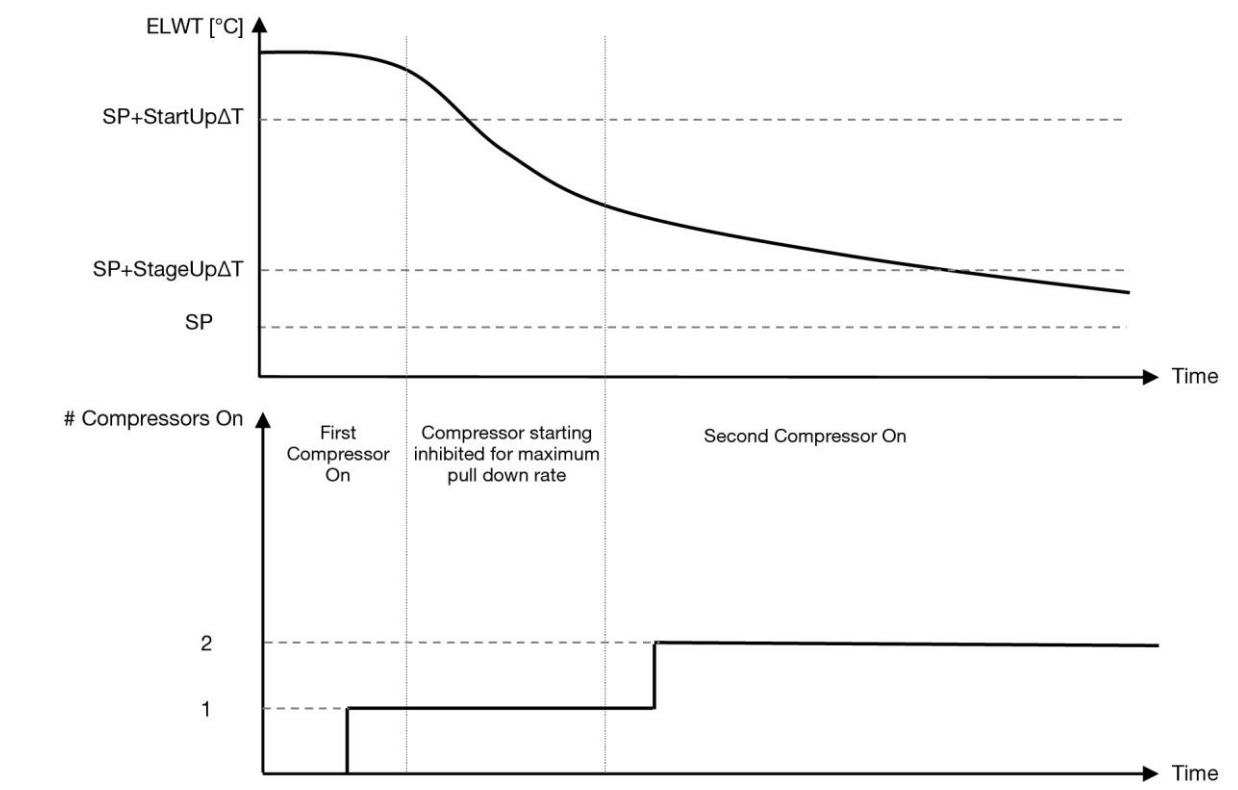

**Gráfico 1 –Secuencia de arranque de compresores - Modo frío**

<span id="page-13-1"></span>Se puede acceder a los ajustes de control termostático desde el menú [9]:

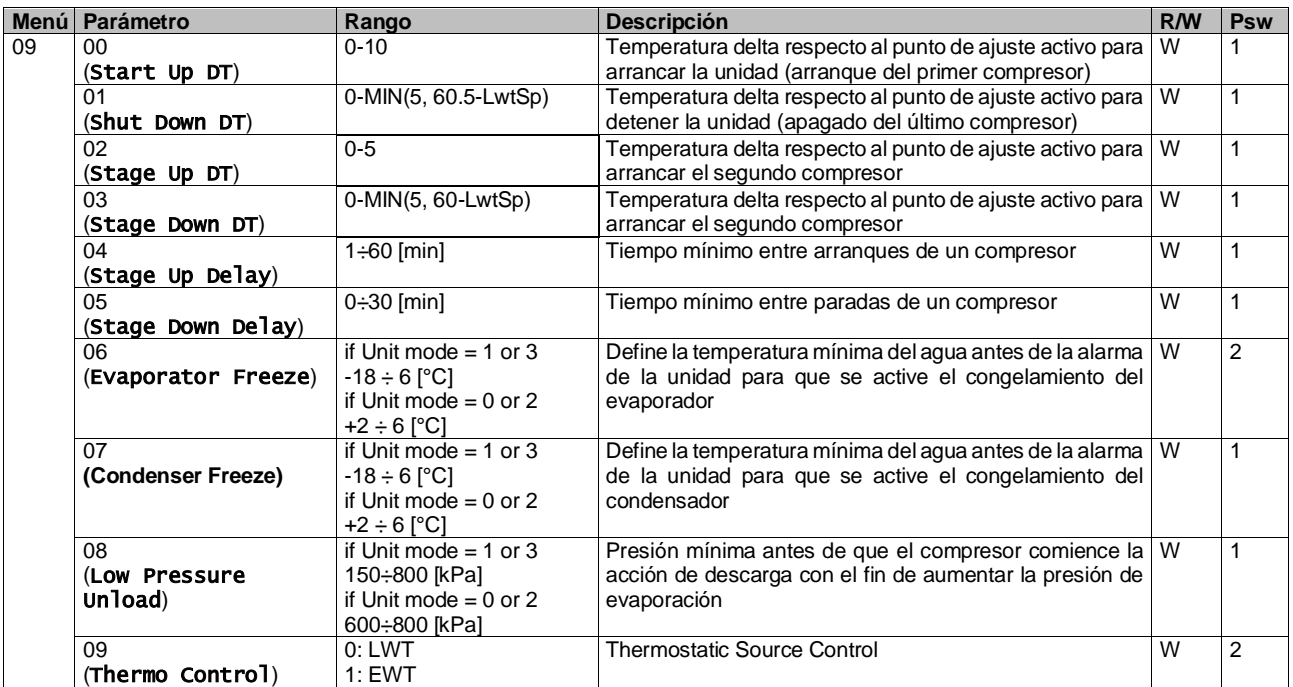

<span id="page-13-0"></span>La ruta en la interfaz HMI web es "**Main Menu → View/Set Unit → Thermostatic Control**".

### **3.9. Alarma externa**

La alarma externa es un contacto digital que puede usarse para comunicar a la UC una situación anormal, viniendo de un dispositivo externo conectado a la unidad. Este contacto está ubicado en la caja terminal del cliente, y dependiendo de la configuración puede causar una simple incidencia en el registro de alarmas o también la parada de la unidad. La lógica de alarma asociada al contacto es la siguiente:

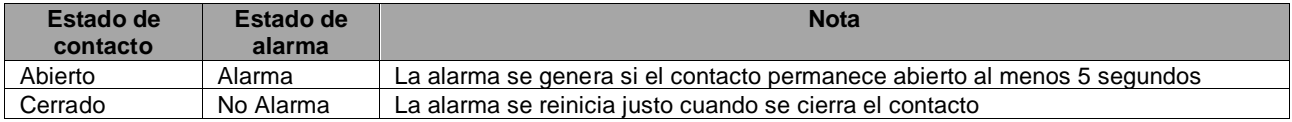

La configuración se realiza desde la página [15] como se muestra a continuación:

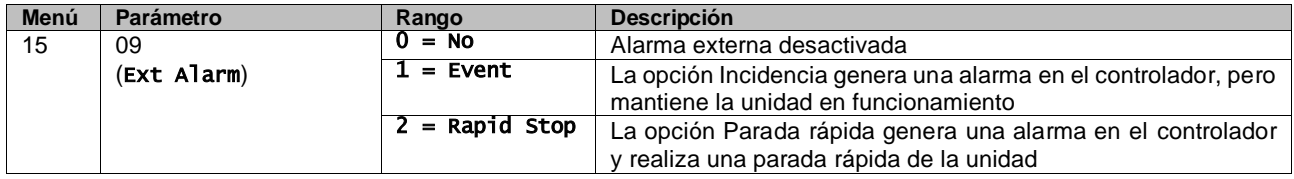

<span id="page-14-0"></span>La ruta de la HMI web para la configuración de alarma externa es: Commissioning → Configuration → Options

#### **3.9.1. Control de fuentes termostáticas**

La unidad permite el control del agua en función de la temperatura del agua que entra o sale de la unidad. Los Parámetros de Control Termostático (Página 9) deben ser ajustados de acuerdo a los requerimientos del cliente para poder ajustarse lo más posible a las condiciones de la instalación. El control termostático se puede configurar en:

- Control EWT (Selectable only if EWT Sensor are enabled (15.03→1)
- Control LWT (Default)

#### <span id="page-14-1"></span>**3.9.1.1. Control de la temperatura de entrada del agua**

En EWT Control, los arranques/paradas del compresor dependen del valor de Temperatura de entrada de agua, con respecto a los parámetros de control termostático.

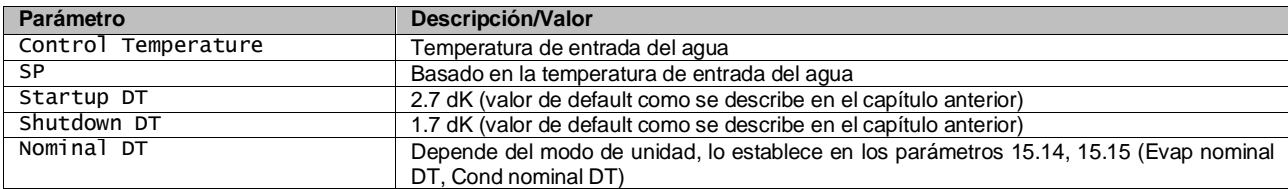

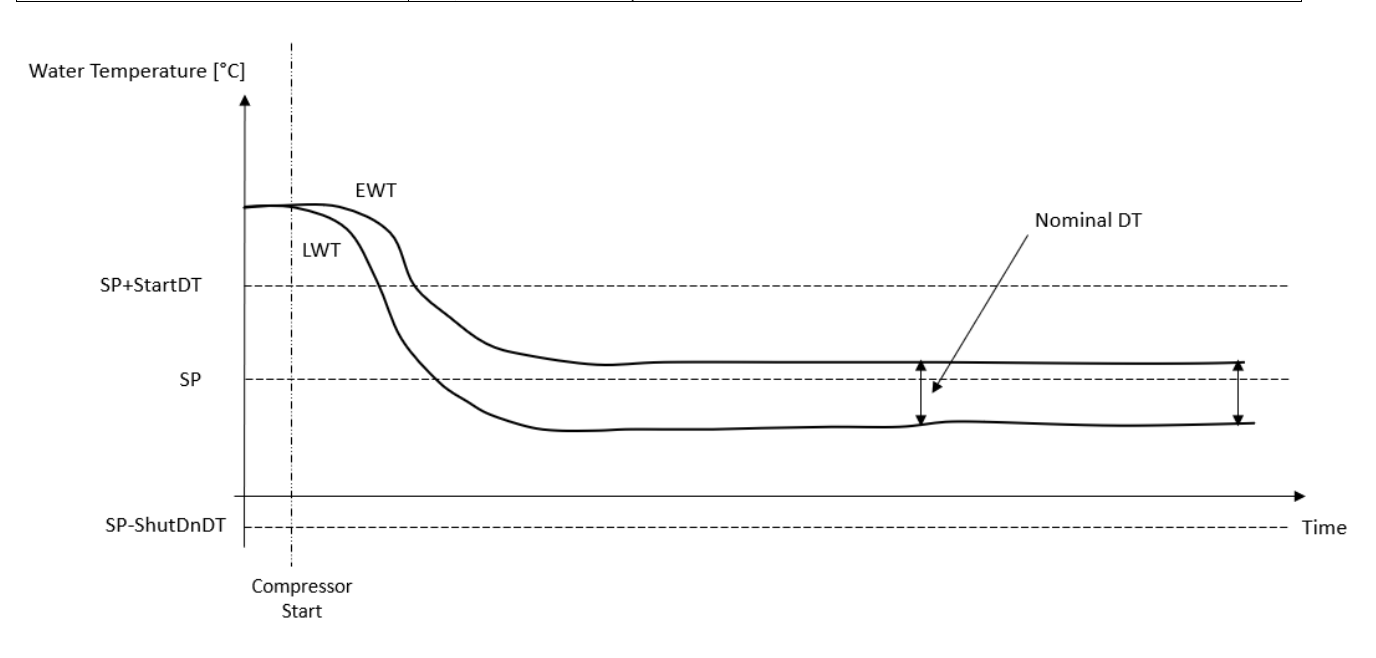

#### <span id="page-15-0"></span>**3.9.1.2. Control de la temperature de salida del agua**

En LWT Control, los arranques/paradas del compresor dependen del valor de temperatura del agua de salida con respecto a los parámetros de control termostático.

Dependiendo de la configuración de StartupDT, el control de la termorregulación podría llevar a:

1. Control termostático más preciso → Arranque/parada frecuentes del compresor. (Configuración predeterminada) Nota: UC siempre asegura que la cantidad de arranque y parada del compresor no exceda el límite de seguridad

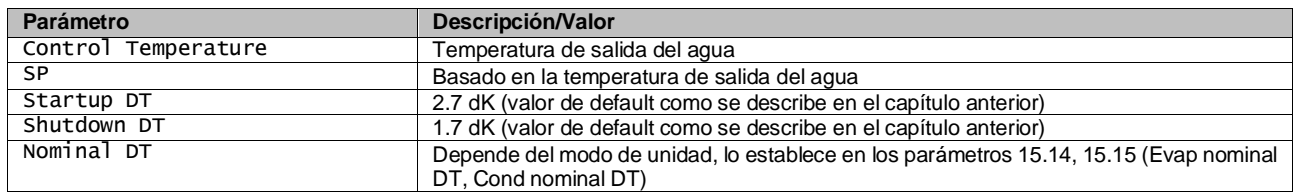

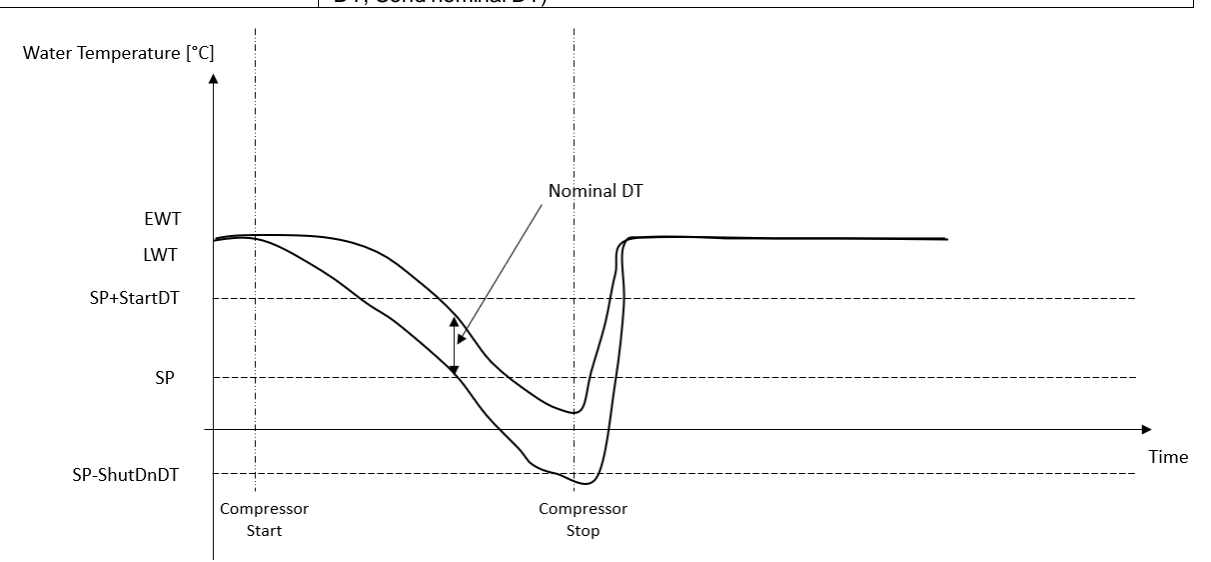

Cantidad reducida de compresor Start/Stop→Control termostático menos preciso. Para reducir la cantidad de arranque/parada del compresor, el cliente puede modificar el parámetro StartupDT de acuerdo con la siguiente indicación:

 $StartUpDT > \frac{Nominal DT^*}{Nombov of Unit Gauss}$ Number of Unit Compressors

\* DT nominal es la diferencia entre entrar y salir de la temperatura del agua cuando la unidad está funcionando a plena capacidad con el caudal de agua nominal de la planta.

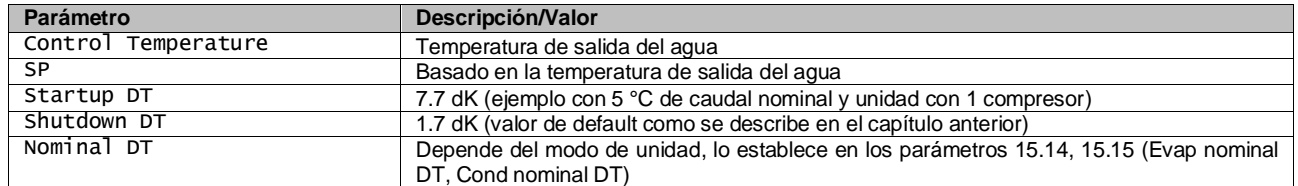

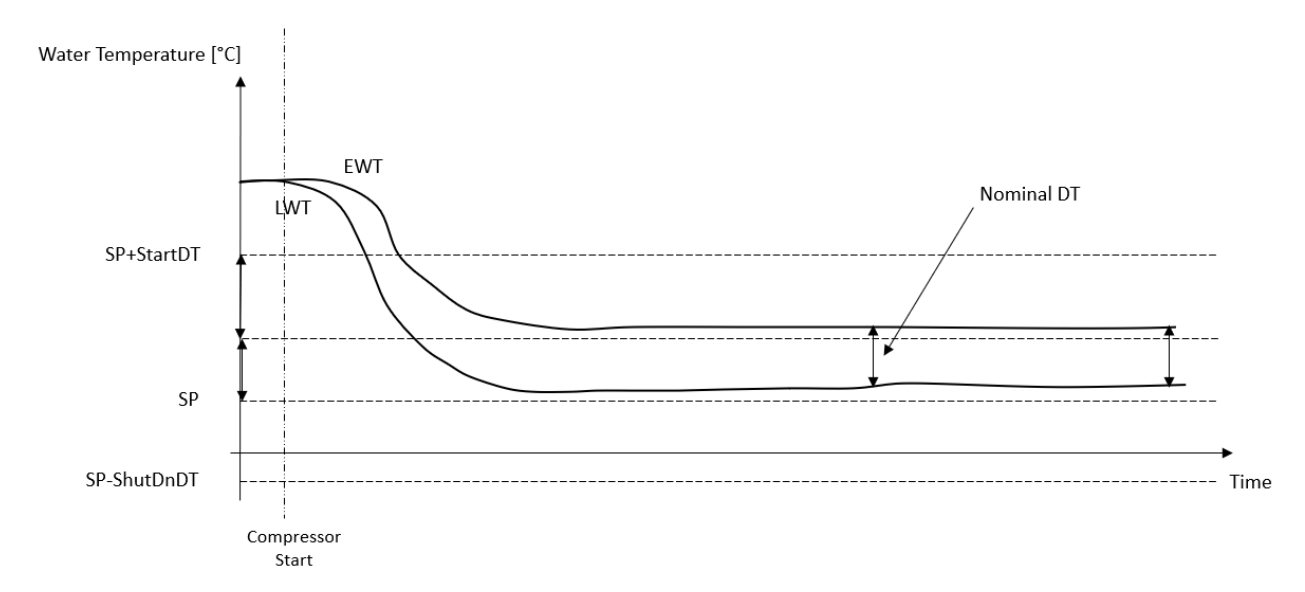

### <span id="page-16-0"></span>**3.10. Capacidad de la unidad**

Se puede acceder a la información sobre las capacidades del circuito individual y de corriente de la unidad desde la página [3] del menú.

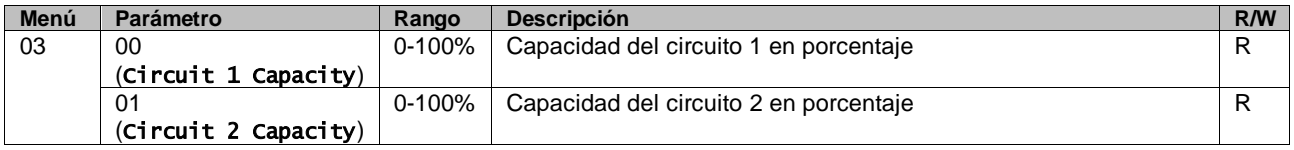

En la interfaz HMI web, algunos de estos datos están disponibles en las rutas:

- Main Menu **→** View/Set Circuit **→** Circuit 1 (or Circuit 2) **→** Data
- Main Menu **→** View/Set Circuit **→** Circuit 1 (or Circuit 2) **→** Compressors

#### <span id="page-16-1"></span>**3.11. Conservación de la energía**

<span id="page-16-2"></span>En este capítulo se explicarán las funciones para reducir el consumo energético de la unidad:

#### **3.11.1.Reiniciar punto de ajuste**

La función "Reiniciar punto de ajuste" tiene prioridad sobre el punto de ajuste activo para la temperatura del agua del refrigerador cuando se producen ciertas circunstancias. El objetivo de esta función es reducir el consumo energético de la unidad, manteniendo al mismo nivel de comodidad. Con este propósito, hay tres estrategias de control disponibles:

- Reinicio de punto de ajuste mediante una señal externa (0-10V)
- Reinicio del punto de ajuste por ΔT del evaporador/condensador (EEWT/CEWT)

The controlled Delta T is set in accord of actual unit mode: if unit is operating in Cool Mode, Evaporator Delta T will be considered to activate Setpoint Reset, otherwise if it is operating in Heat Mode, Condenser Delta T will be considered to activate Setpoint Reset.

Para configurar la estrategia de reinicio del punto de ajuste deseada, vaya al parámetro con número de grupo [20] "Reiniciar punto de ajuste", según la tabla siguiente:

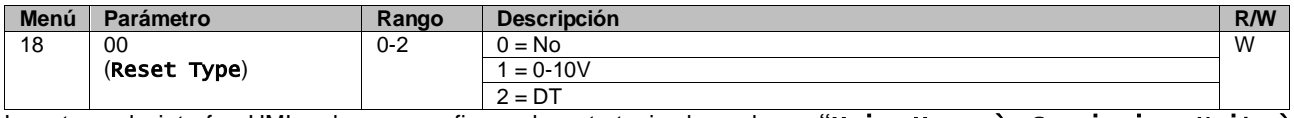

La ruta en la interfaz HMI web para configurar la estrategia deseada es "Main Menu à Commission Unit à Configuration à Options" y modifique el parámetro**Setpoint Reset**.

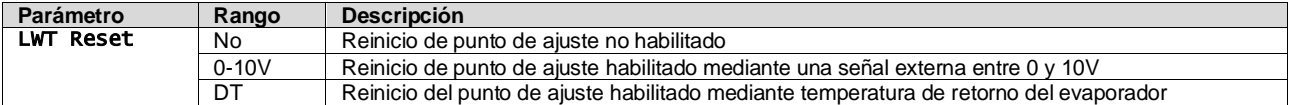

Cada estrategia debe ser configurada (aunque hay una predeterminada disponible). Los parámetros pueden fijarse navegando hasta "Main Menu à View/Set Unit à Power Conservation à Setpoint Reset" en la interfaz HMI web.

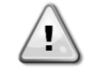

*Tenga en cuenta que los parámetros correspondientes a una estrategia específica sólo estarán disponibles una vez que se asigne un valor específico a Reiniciar Punto de Ajuste y se ha reiniciado la UC.*

#### <span id="page-17-0"></span>**3.11.1.1. Reinicio del punto de ajuste por señal 0-10V**

Cuando se selecciona 0-10V como opción de Reinicio de punto de ajuste, el punto de ajuste activo (AS) LWT se calcula aplicando una corrección basada en una señal externa de 0-10V: 0 V se corresponde con una corrección de 0 °C, es decir, AS = punto de ajuste LWT, mientras que 10 V se corresponde con una corrección de la cantidad de Reinicio máximo (MR), es decir, AS = punto de ajuste LWT + MR (-MR) como se muestra en la siguiente imagen:

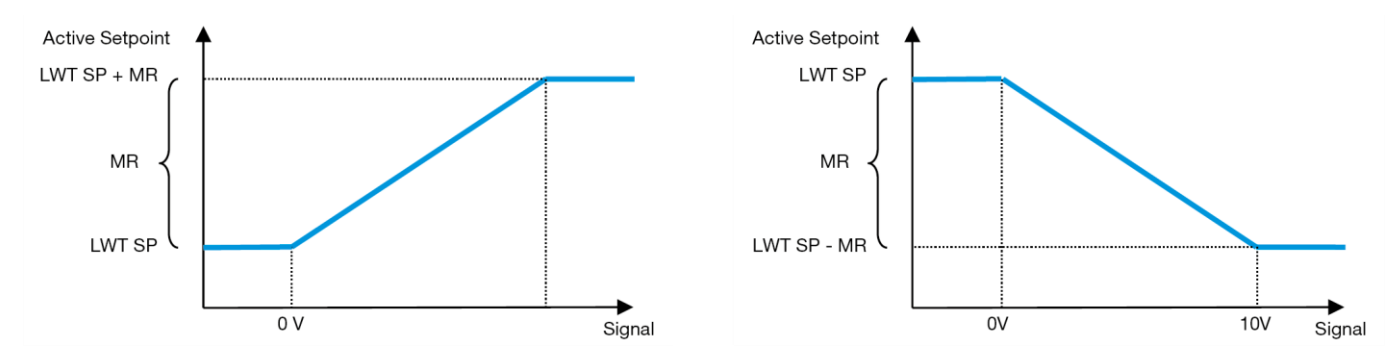

#### <span id="page-17-2"></span>**Gráfico 2 – Señal externa de 0-10V vs Punto de Ajuste Activo - Modo de enfriamiento (izquierda)/ Modo de calentamiento (derecha)**

Se puede configurar varios parámetros, y se puede acceder a ellos desde el menú Setpoint Reset. Vaya al parámetro con número de grupo [16] "Reiniciar punto de ajuste", según la tabla siguiente:

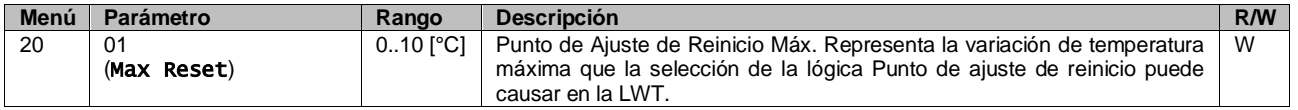

#### <span id="page-17-1"></span>**3.11.1.2. Reinicio de punto de ajuste mediante DT**

Cuando se selecciona DT como opción de Reinicio de Punto de Ajuste, el punto de ajuste activo de la LWT (AS) se calcula aplicando una corrección basada en la diferencia ΔT entre la temperatura del agua saliente (LWT) y la temperatura del agua entrante en el evaporador (EWT). Cuando la |ΔT| llega a un nivel inferior al punto de de ajuste del Arranque de Reinicio ΔT (SRΔT), el punto de ajuste activo de la LWT aumenta (en el Modo de Enfriamiento) o disminuye (en el Modo de Calentamiento) proporcionalmente, a partir de un valor máximo igual al parámetro Reinicio Máximo (MR).

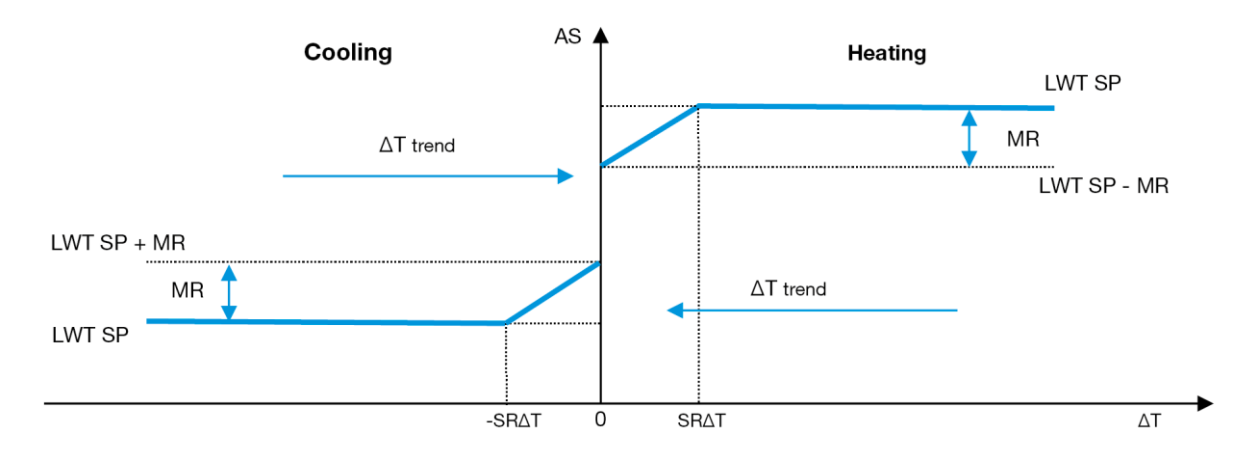

<span id="page-17-3"></span>**Gráfico3 –Evap ∆T vs Punto de Ajuste Activo - Modo de enfriamiento (izquierda)/ Modo de calentamiento (derecha)**

Pueden configurarse varios parámetros, accesibles desde el menú Setpoint Reset, como se muestra a continuación:

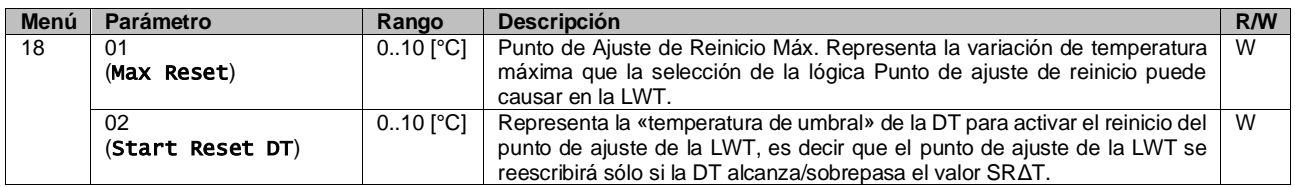

# <span id="page-18-0"></span>**3.12. Configuración de IP del Controlador**

Se puede acceder a la configuración IP del controlador desde el menú [13], donde se puede elegir entre IP estática y dinámica y configurar manualmente IP y máscara de red.

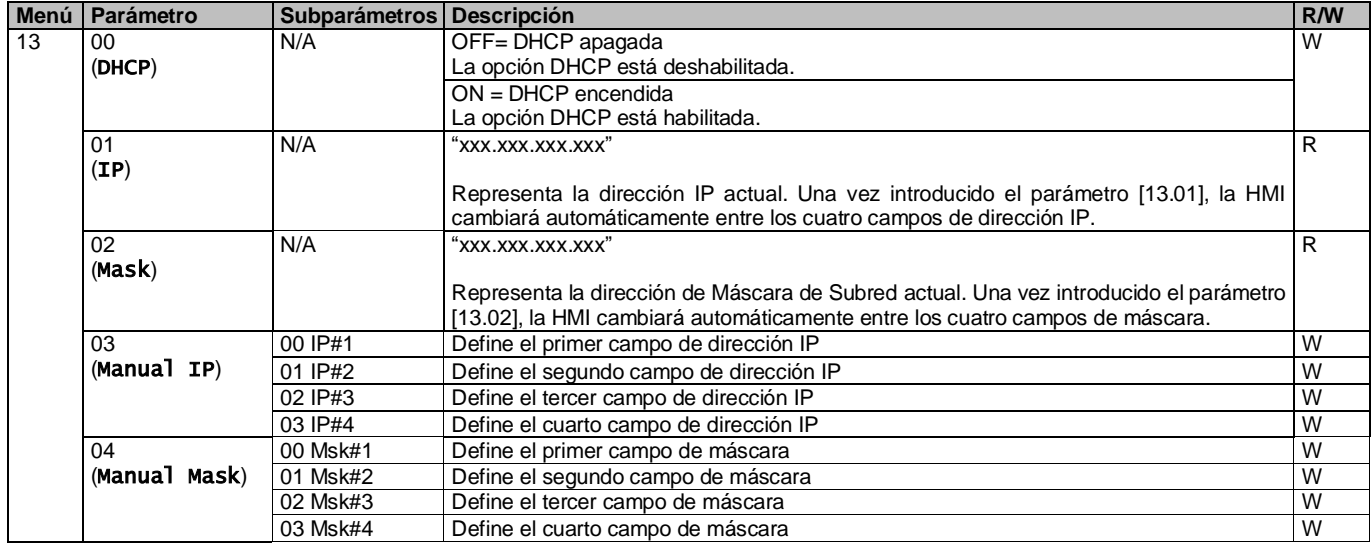

Para modificar la configuración de la Red MTIV IP, realice las siguientes operaciones:

- Acceda al menu Settings
- Ponga la opción DHCP en Apagado
- En caso necesario modifique las direcciones de IP, Máscara, Pasarela y DND primaria y secundaria, ajustándolas a la configuración de red actual
- Ajuste el parámetro Apply changes en Yes para guardar la configuración y reiniciar el controlador MTIV.

La configuración predeterminada para Internet es:

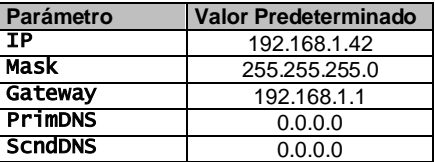

Tenga en cuenta que si el DHCP está en On y los ajustes de Internet de MTIV muestran los siguientes valores de parámetro, significará que se ha producido un problema de conexión de Internet (probablemente debido a un fallo físico, como la ruptura de un cable de Ethernet).

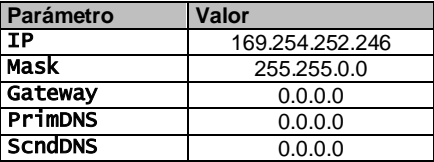

### <span id="page-18-1"></span>**3.13. Daikin On Site**

La conexión a Daikin on Site se puede activar y monitorizar a través del menú [12]:

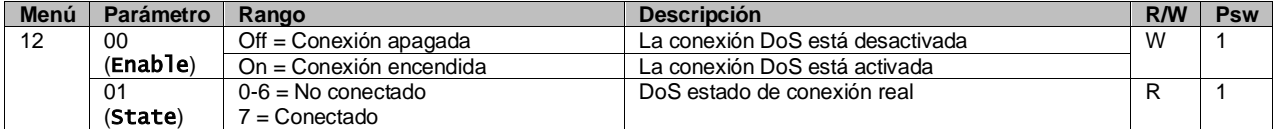

Para usar la utilidad DoS, el cliente debe comunicar el Número de Serie a la empresa Daikin y suscribirse al servicio DoS. Luego, desde esta página, es posible:

- Iniciar/Detener la conectividad DoS
- Comprobar el estado de conexión al servicio DoS<br>• Habilitar/Desbabilitar la opción de actualización re
- Habilitar/Deshabilitar la opción de actualización remota

En el improbable caso de un reemplazo del UC, la conectividad de DoS puede pasarse del antigua PLC al nuevo simplemente comunicando la Clave de activación actual a Daikin.

Se puede acceder a la página de Daikin on Site (DoS) navegando por la interfaz HMI web, con ruta Main Menu → View/Set Unit  $\rightarrow$  Daikin On Site.

# <span id="page-19-0"></span>**3.14. Día/hora**

El controlador de la unidad puede tomar la fecha y hora reales almacenadas que utiliza el programador, que se pueden modificar en el menú [10] y [11]:

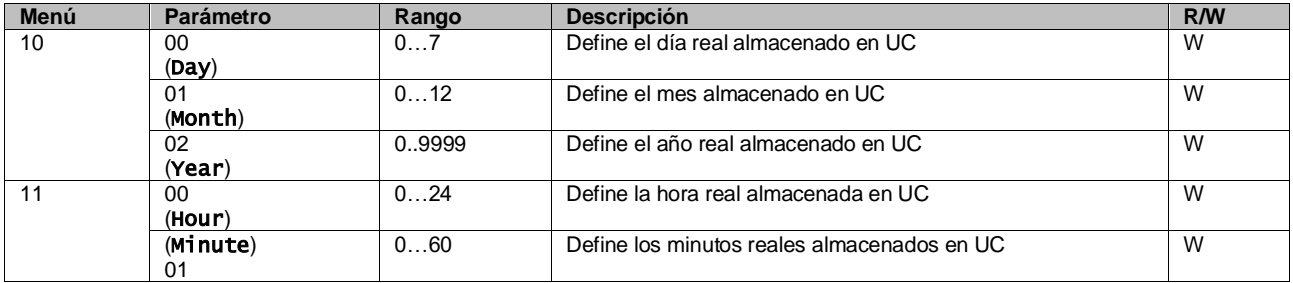

La información de fecha/hora se puede encontrar en la ruta "Main Menu → View/Set Unit → Date/Time".

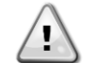

*Recuerde comprobar periódicamente la batería del controlador para mantener la hora y fecha actualizadas incluso cuando haya cortes de emergía. Consulte la sección de mantenimiento del controlador.*

#### <span id="page-19-1"></span>**3.15. Master/Slave**

La integración del protocolo Master/Slave requiere la selección de la dirección para cada unidad que deseamos controlar. En cada sistema solo puede tener un Master y un máximo de tres Slave y es necesario indicar el número correcto de Slave. Se puede seleccionar "Dirección SCM" y "Número de unidades SCM" a través de los parámetros [15.04] y [15.07].

Hay que tener en cuenta que SCM no es compatible con el modo de control de bomba VPF, DT y agua caliente doméstica.

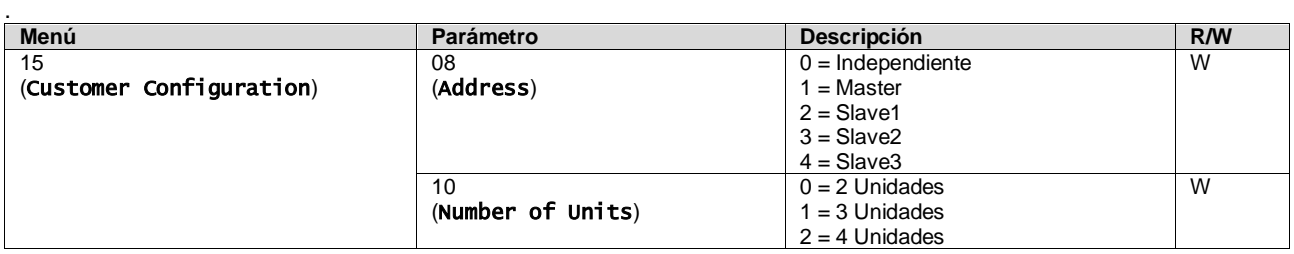

La dirección y el número de unidades también se pueden configurar en la ruta de HMI web "Main Menu → Commission Unit  $\rightarrow$  Configuration  $\rightarrow$  Options".

El parámetro Master/Slave se puede configurar en la página [16] y solo está disponible en la unidad Master:

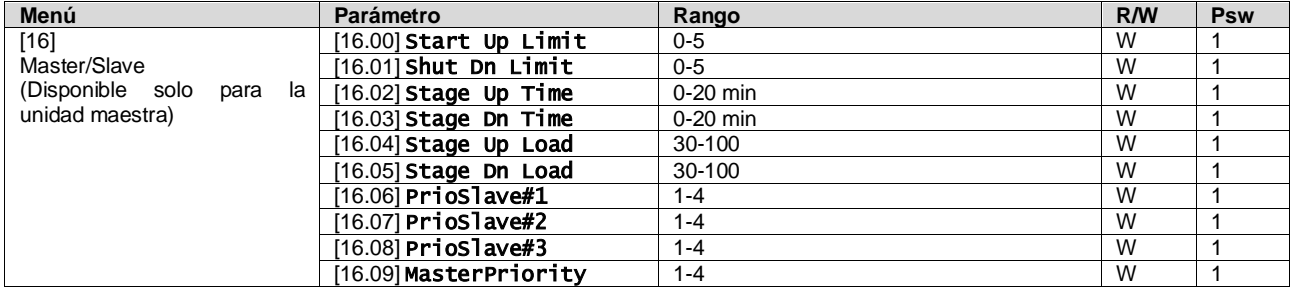

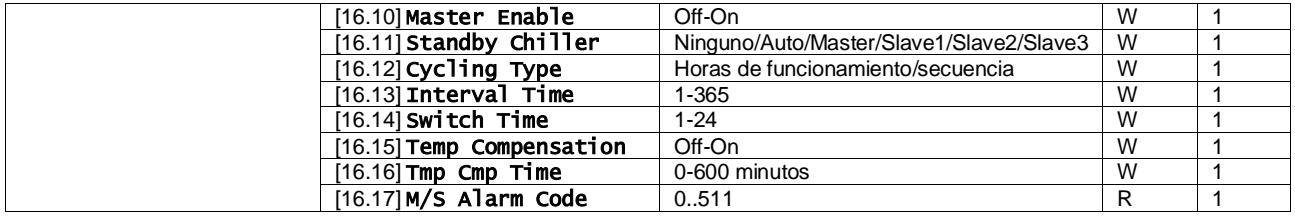

La ruta en la interfaz HMI web para la configuración maestro/esclavo es "Main Menu → Commission Unit → Configuration → Master/Slave". Consulte esta documentación específica para más información sobre este tema.

#### <span id="page-20-0"></span>**3.16. Configuración de la unidad del cliente**

Excepto para configuraciones de fábrica, el cliente puede personalizar la unidad dependiendo de sus necesidades y de las opciones adquiridas. Las modificaciones permitidas se refieren a: HMI Type, Pump Ctrl Type, SCM Address, External Alarm, Costant Heating Capacity, SCM Number OF Units,Water reversing valve, Threeway valve menu.

Todos estos ajustes de cliente para la unidad se pueden configurar en la página [15].

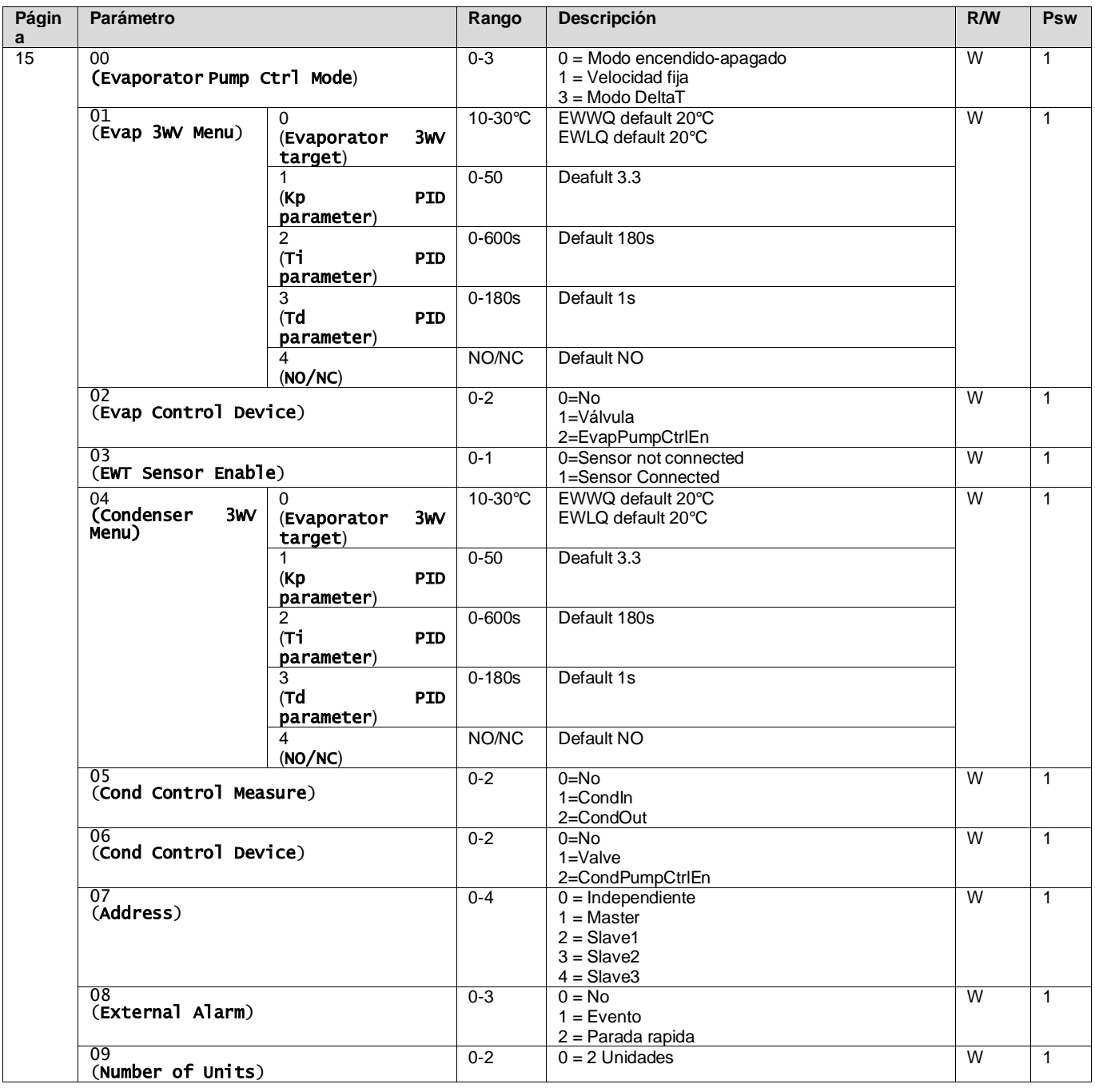

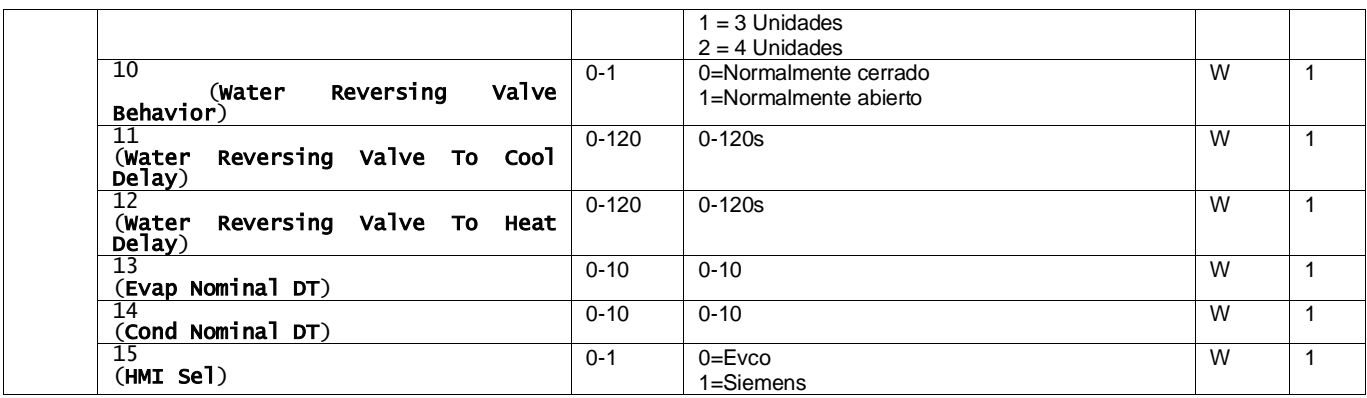

<span id="page-21-0"></span>La ruta en la interfaz HMI web para los ajustes de cliente es "Main Menu → Commission Unit → Options"

#### **3.17. Three-way valve (Válvula de tres vías)**

El objetivo de la 3WV es garantizar una temperatura de entrada mínima (al condensador) o máxima ( al evaporador) al intercambiador de calor. Para activar la lógica, consulte el sub-menú 15.02 en el caso de un evaporador o sub-menú 15.05 en el caso de un condensador

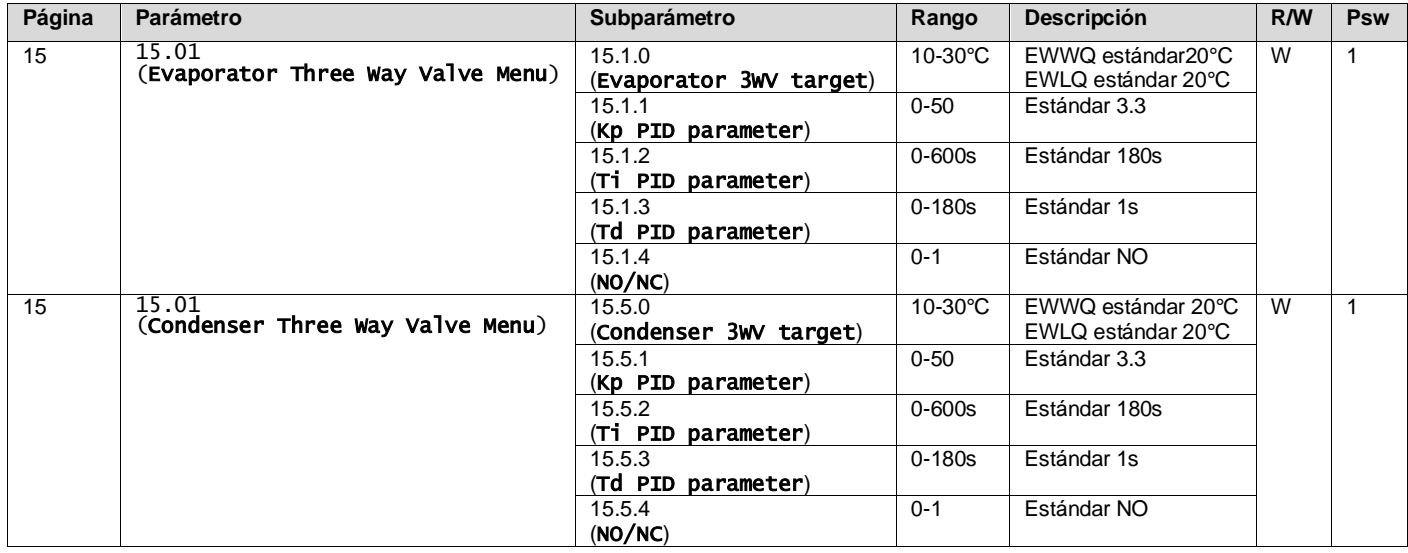

Consulte la envelope de la unidad para garantizar los límites de funcionamiento correctos para la máquina.

#### Ruta HMI Siemens: Main Menu→View set Unit→Three-way valve

**El control Delta T debe tener ambas sondas de agua en el evaporador para funcionar**. La ruta en la interfaz web HMI para la habilitación del sensor EWT es "Main Menu → Commission Unit → Configuration → Options".

#### **El sensor de temperatura de entrada de agua del evaporador no es estándar, y debe instalarse**

#### <span id="page-21-1"></span>**3.18. Water Reversing Valve (Válvula de inversión de agua)**

La válvula de inversión de agua (WRV), dependiendo del modelo (NC/NO), se puede activar solo manualmente. Siga los pasos a continuación:

- 1- Desactivar la unidad
- 2- Espere a que las bombas se apaguen (aprox. 1 min)
- 3- Cambie el modo y espere a que cambie la válvula de inversión de agua (consulte el manual de WRV)
- 4- Activar la unidad

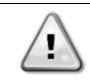

Siga los pasos cuidadosamente para evitar daños a la válvula de inversión de agua.

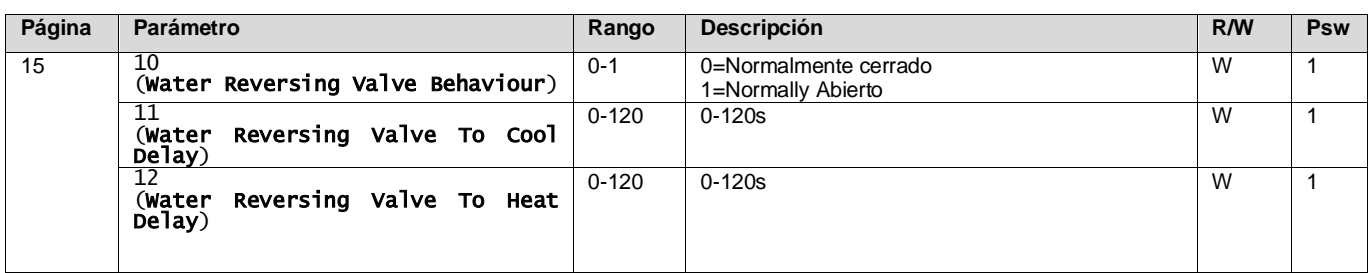

La ruta en la interfaz Web HMI para la configuración de la válvula de inversión de agua es "Main Menu → View/Set Unit  $\rightarrow$  Water Reversing Valve"

### <span id="page-22-0"></span>**3.19. Kit de conectividad y conexión BMS**

La UC tiene dos puertos de acceso para las comunicaciones a través de protocolo Modbus RTU / BACnet MSTP o Modbus / BACnet TCP-IP: puerto RS485 y puerto Ethernet. El puerto RS485 es exclusivo, mientras que el puerto TCP-IP permite la comunicación simultánea tanto de Modbus como de BACnet.

El protocolo Modbus está configurado por defecto en el puerto RS485, mientras que el acceso a todas las demás funciones de BACnet MSTP/ TCP-IP y Modbus TCP-IP está desbloqueado a través de la activación de EKRSCBMS.

Consulte el libro de datos en busca de incompatibilidad de protocolos con otras funciona de la unidad.

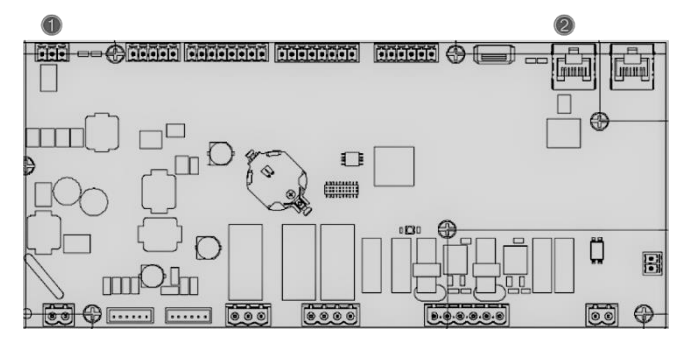

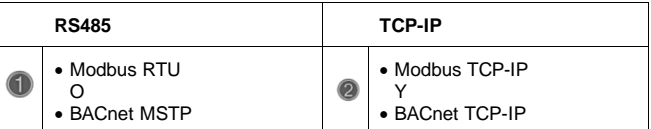

Se puede elegir qué protocolo utilizar y configurar los parámetros de comunicación para ambos puertos en la página [22].

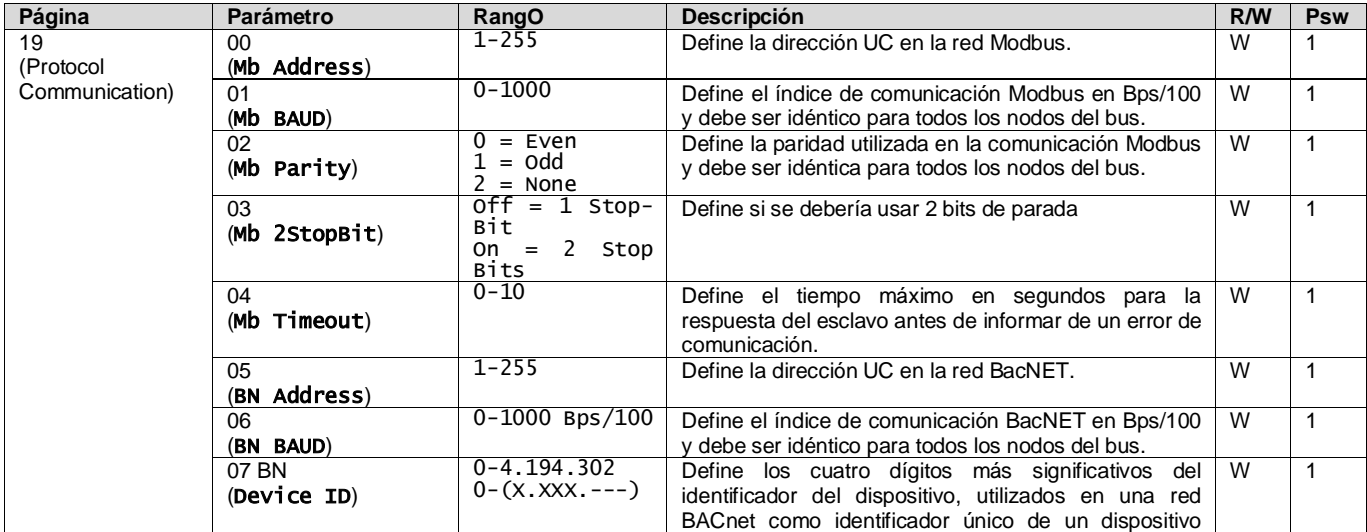

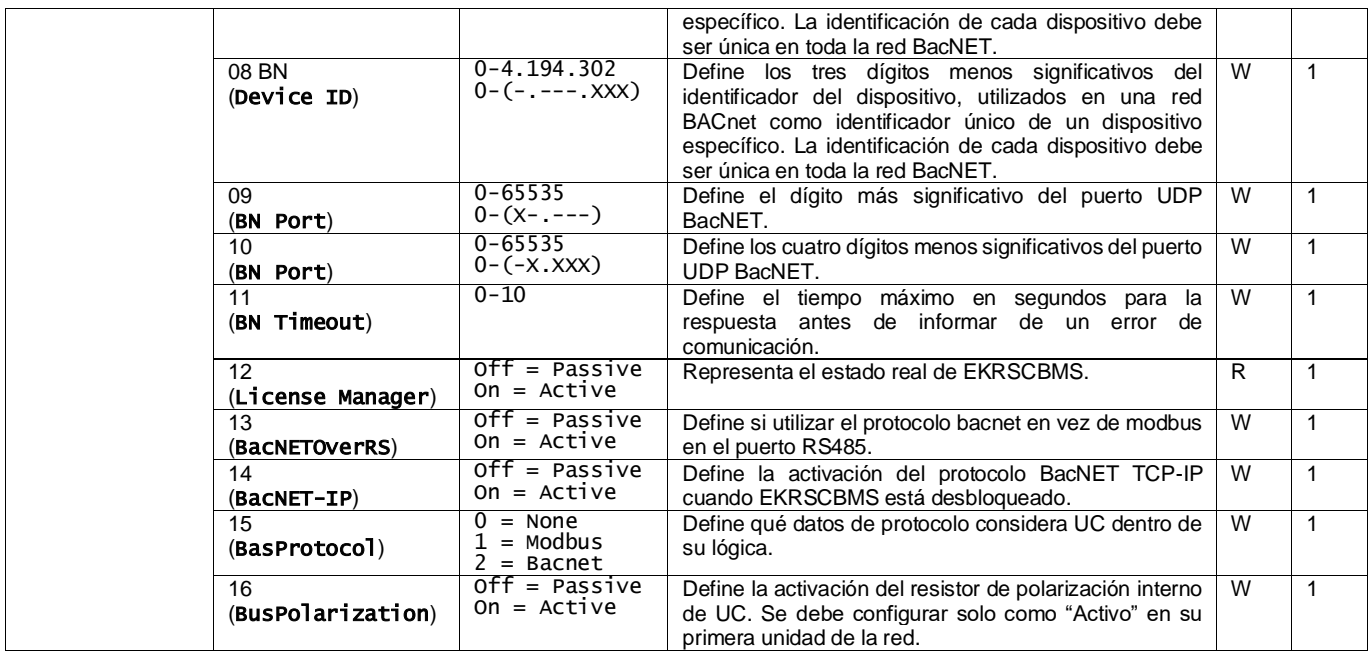

La ruta en la interfaz HMI web para acceder a esta información es:

#### • Main Menu  $\rightarrow$  View/Set Unit  $\rightarrow$  Protocols

#### <span id="page-23-0"></span>**3.20. Acerca del enfriador**

La versión de la aplicación y la versión BSP representan el núcleo del software instalado en el controlador. La [22] es la página de solo lectura que contiene esta información.

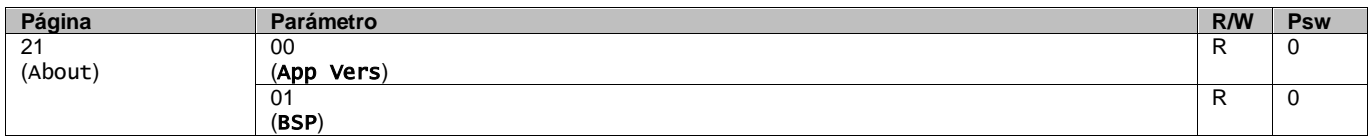

La ruta en la interfaz HMI web para acceder a esta información es:

#### • Main Menu → About Chiller

#### <span id="page-23-1"></span>**3.21. Protector de pantalla HMI**

Después de 5 minutos de espera, la interfaz se dirige automáticamente al menú del protector de pantalla. Se trata un menú de solo lectura formado por 2 páginas que se alternan cada 5 segundos.

Durante esta fase, se visualizan los siguientes parámetros:

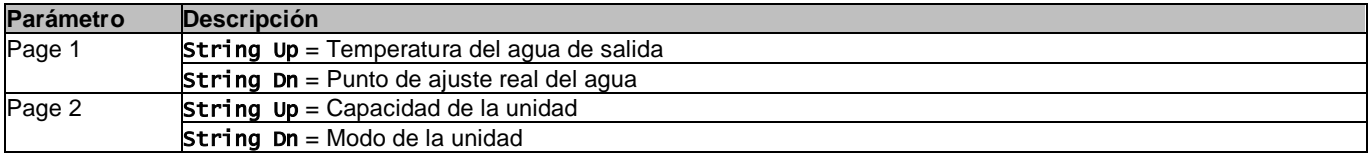

Para salir del menú del protector de pantalla, es necesario pulsar cualquiera de los cuatro botones de la HMI. La interfaz volverá a la página [0].

# <span id="page-23-2"></span>**3.22. Funcionamiento del controlador genérico**

Las operaciones disponibles del controlador principal son "Application Saver" y "Apply changes". La primera se utiliza para guardar la configuración actual de los parámetros en la UC con el fin de evitar la posibilidad de perderla si se produce un fallo de corriente, mientras que el segundo se utiliza para algunos parámetros que requieren relanzar UC para ser efectivos.

Se puede acceder a estos mandos desde el menú [24]:

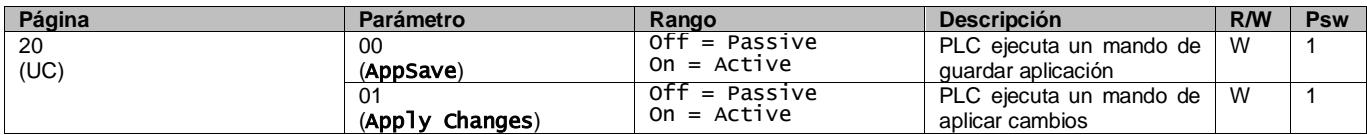

En la interfaz HMI web, está disponible Aplicación Guardar en las rutas:

# • Main Menu **→** Application Save

Por su parte, el punto de ajuste de Aplicar Cambios se puede configurar en la ruta:

# • Main Menu **→** View/Set Unit → Controller IP setup → Settings

#### <span id="page-24-0"></span>**3.23. Tabla de navegación de parámetros HMI**

En esta tabla se muestra toda la estructura de interfaz desde el menú principal hasta cualquier parámetro, incluyendo las páginas del protector de pantalla. Normalmente, la HMI está formada por páginas que contienen los parámetros, accesibles desde el menú principal. En pocos casos, hay una estructura de dos niveles donde una página contiene otras páginas en vez de parámetros. Un claro ejemplo es la página [17], dedicada a la gestión del programador.

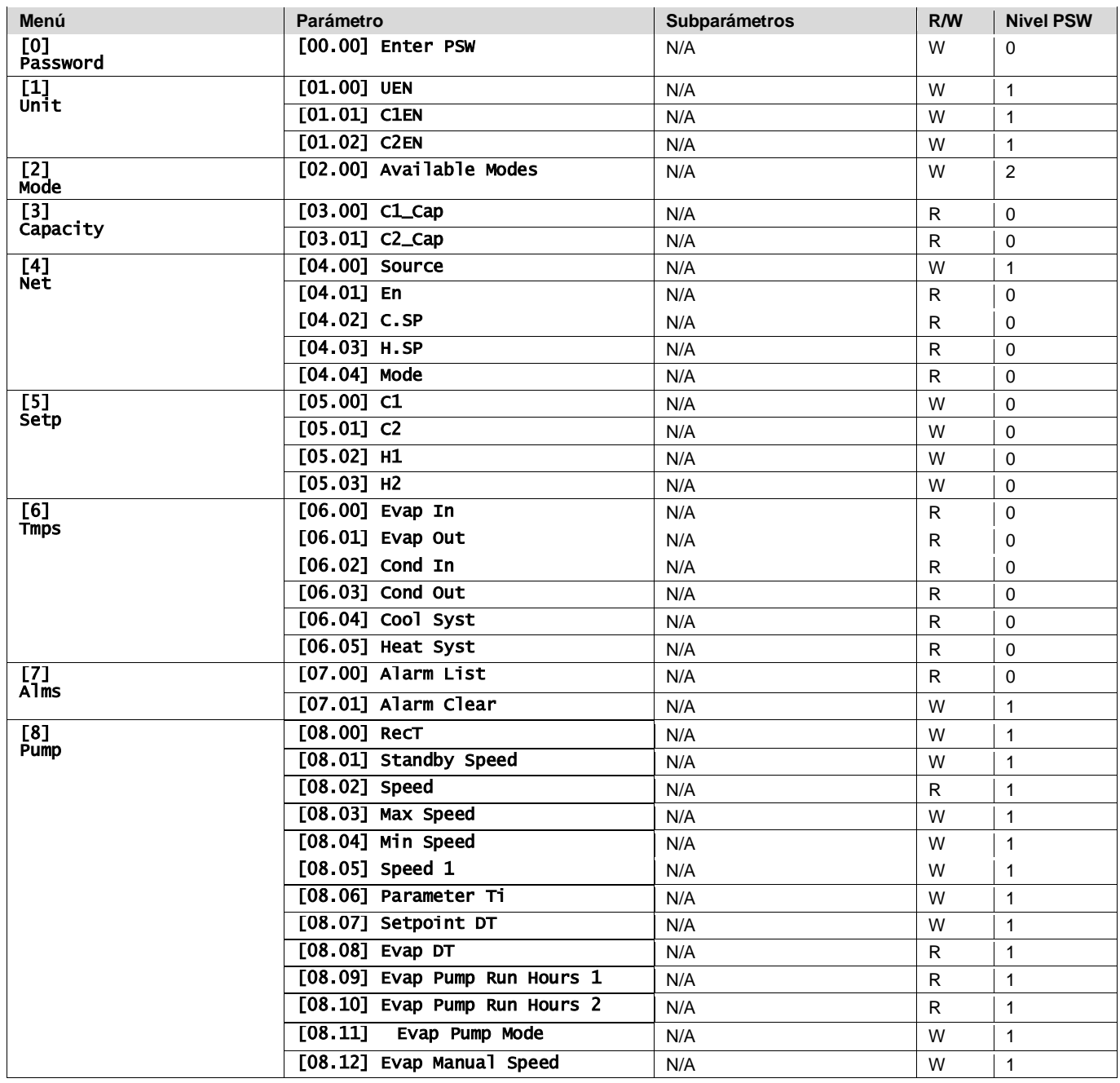

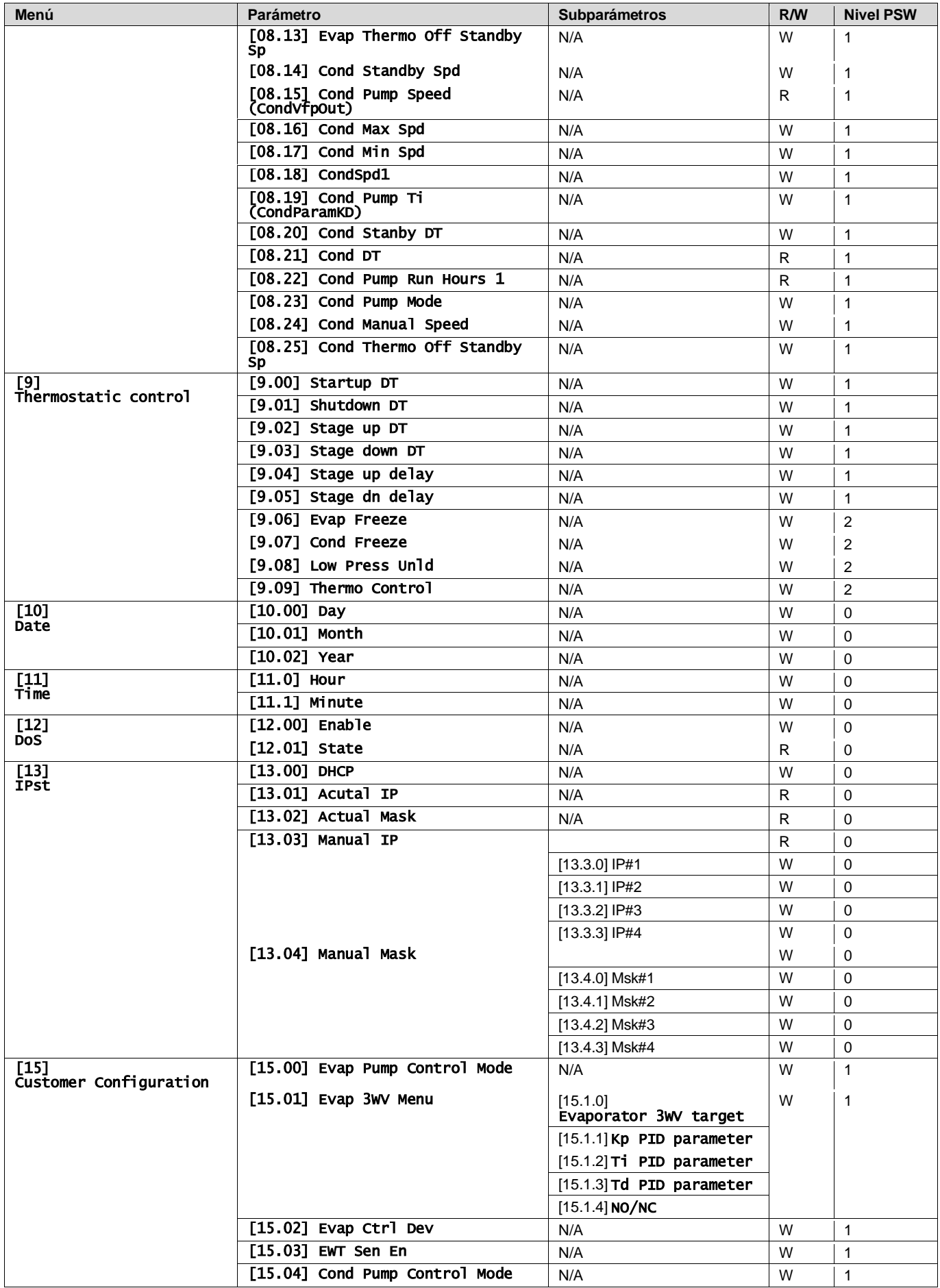

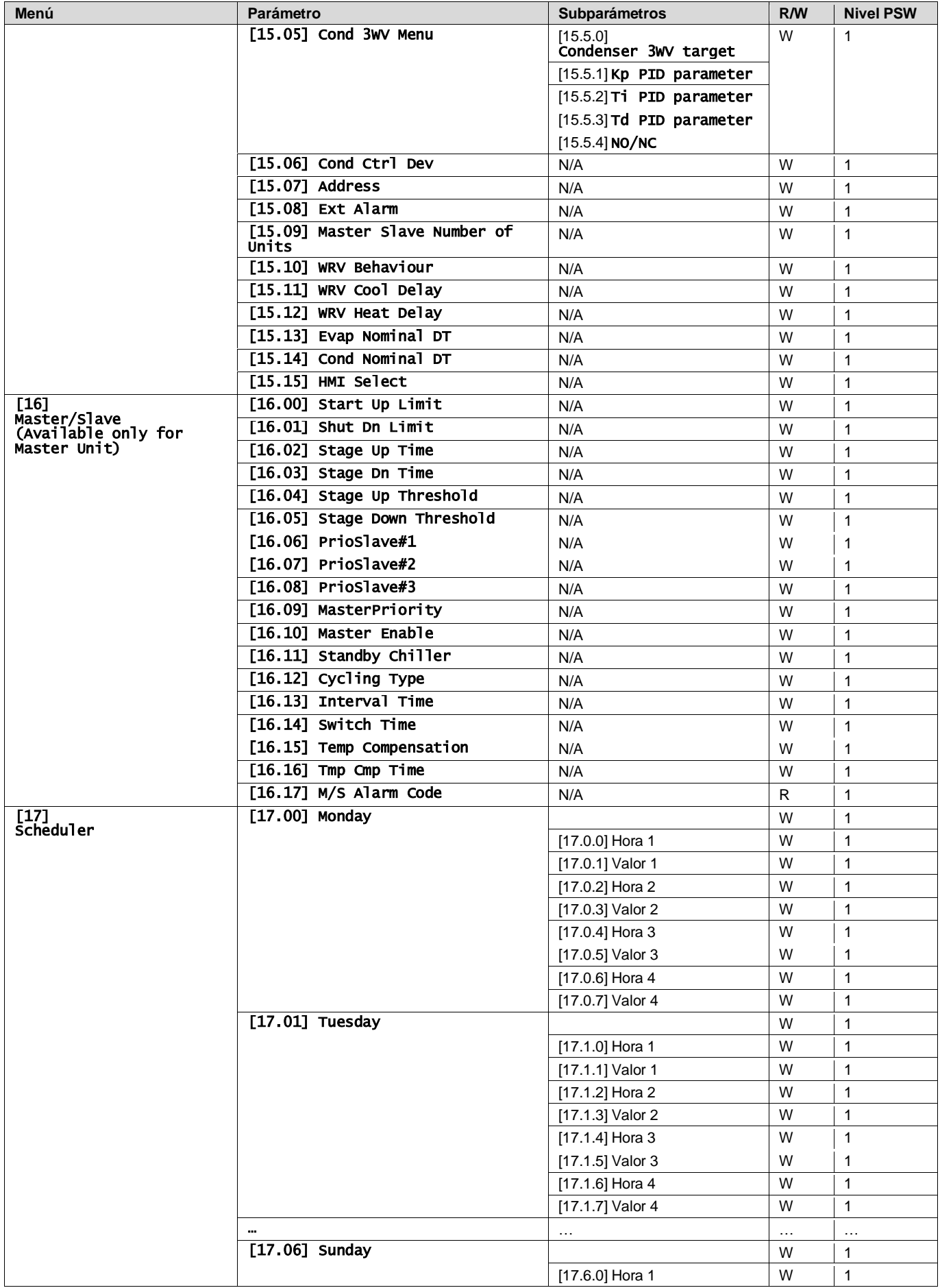

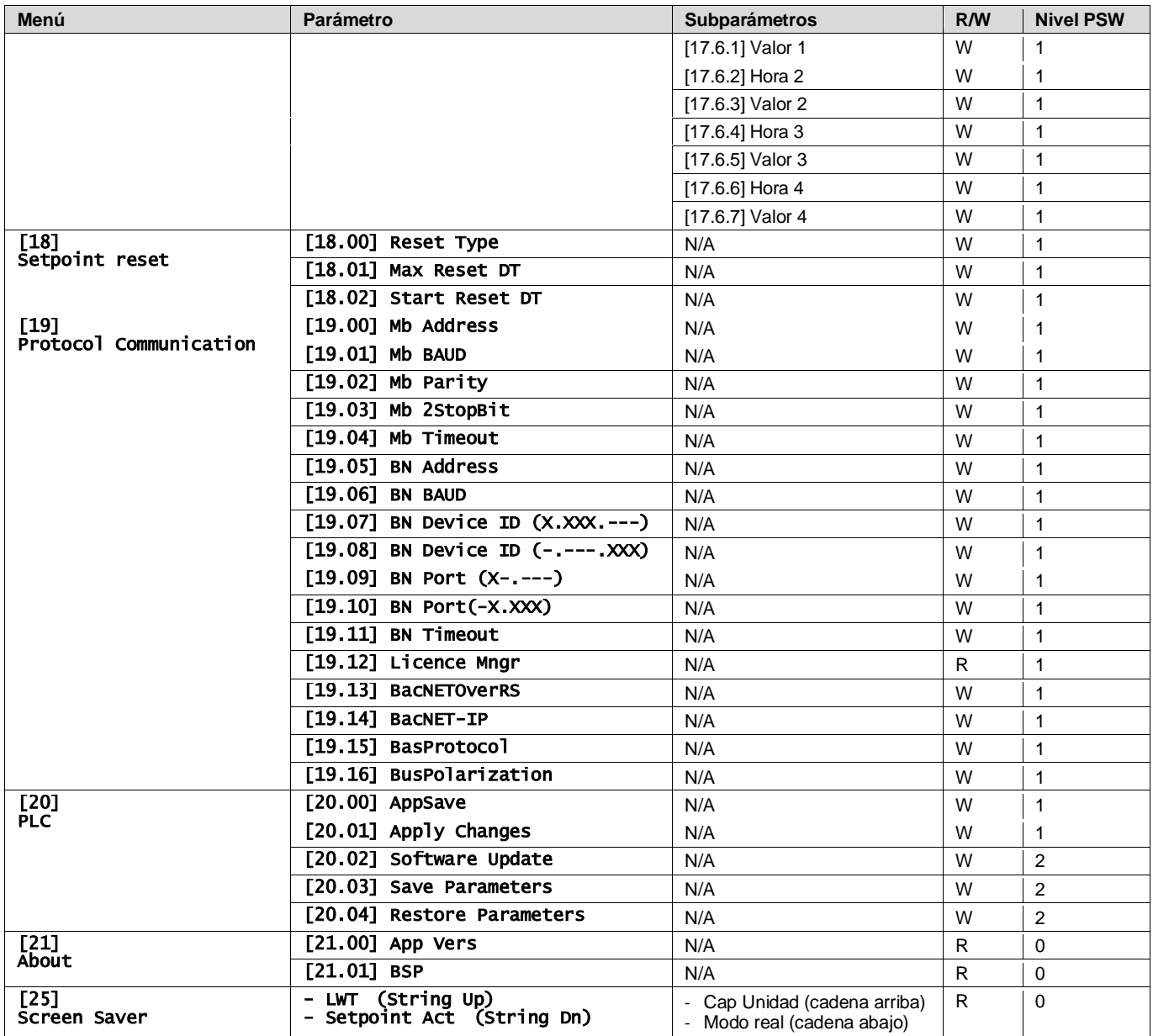

# <span id="page-28-0"></span>**4. ALARMAS Y SOLUCIÓN DE PROBLEMAS**

La UC protege la unidad y los componentes contra los daños en condiciones anómalas. Las alarmas de parada rápida se activan cuando las condiciones de funcionamiento anormal requieren una parada inmediata de todo el sistema o subsistema para prevenir daños potenciales.

Cuando se produce una alarma, se enciende el icono adecuado de alerta.

• En caso de activación de la función Master/Slave o VPF, se puede obtener un icono de alerta intermitente con valor de [07.00] igual a cero. En estos casos, la unidad está activada para funcionar porque el icono de la alerta se refiere a errores funcionales, no de unidad, pero los registros [08.14] o [16.16] mostrarán un valor superior a cero. Consulte la documentación específica para la solución de problemas de la función Master/Slave o VPF

En caso de que se produzca una alarma, se puede intentar "Alarm clear" con el parámetro [7.01] con el fin de permitir el reinicio de la unidad.

Tenga en cuenta que:

- Si la alarma persiste, consulte la tabla del capítulo "Alarm list:overview" en busca de posibles soluciones.
- Si la alarma sigue produciéndose después de los restablecimientos manuales, póngase en contacto con su comerciante local.

### <span id="page-28-1"></span>**4.1. Lista de alarmas: Visión general**

La HMI visualiza las alarmas activas en la página específica [7]. Al entrar en esta página se visualiza el número de alarmas activas. En esta página también se podrá navegar por la lista completa de alarmas activas y también aplicar "Alarm clear".

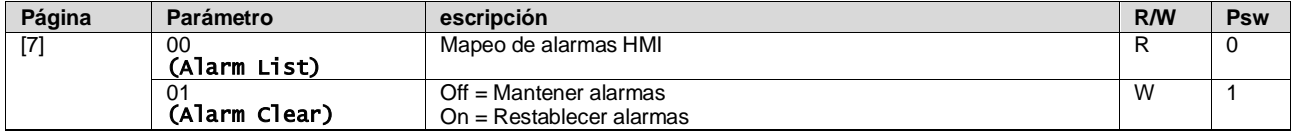

La tabla de códigos posibles para el parámetro [7.00] es:

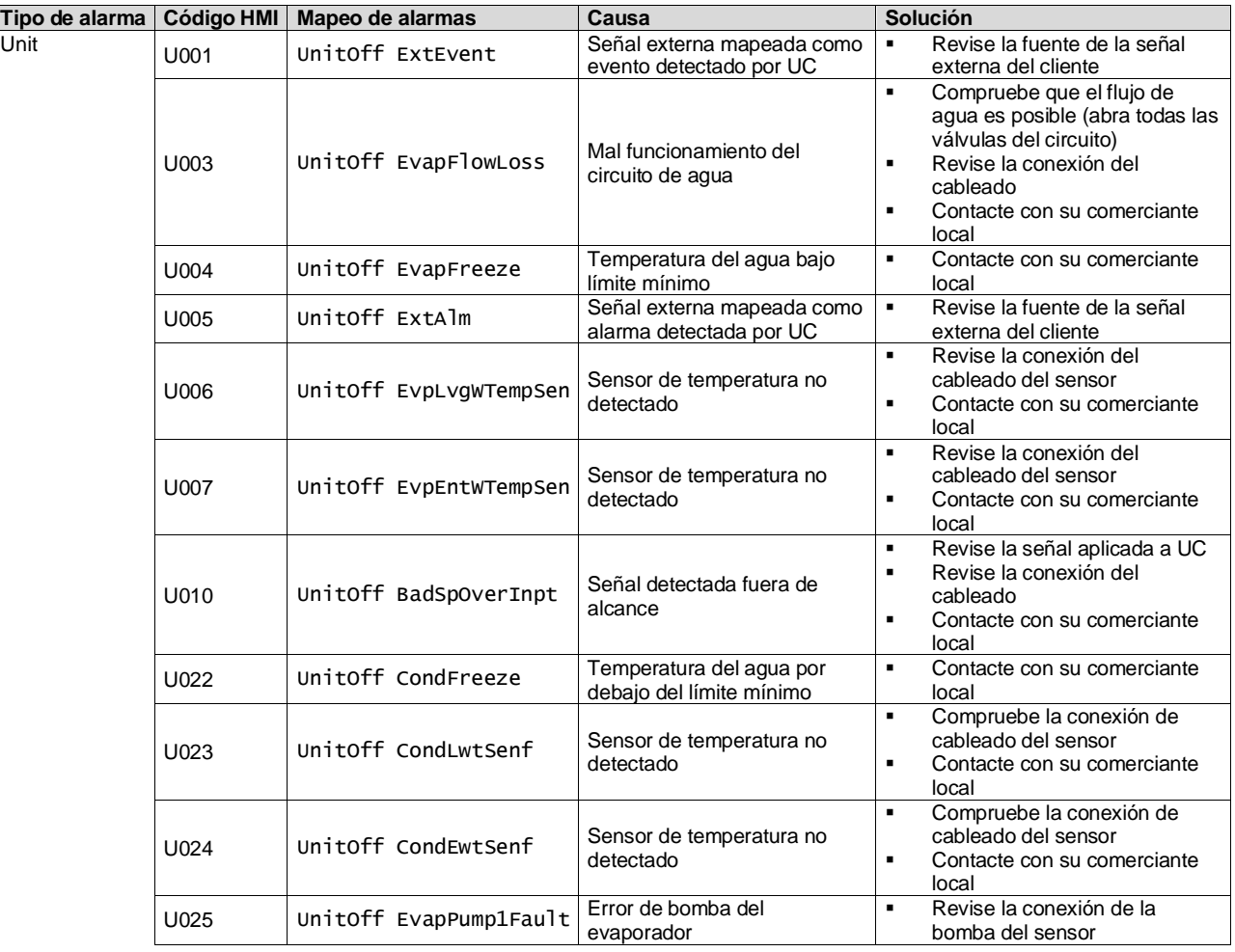

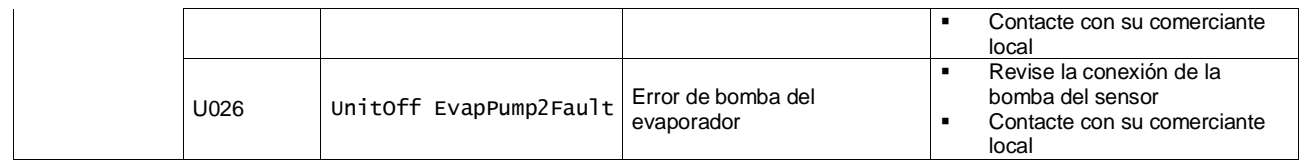

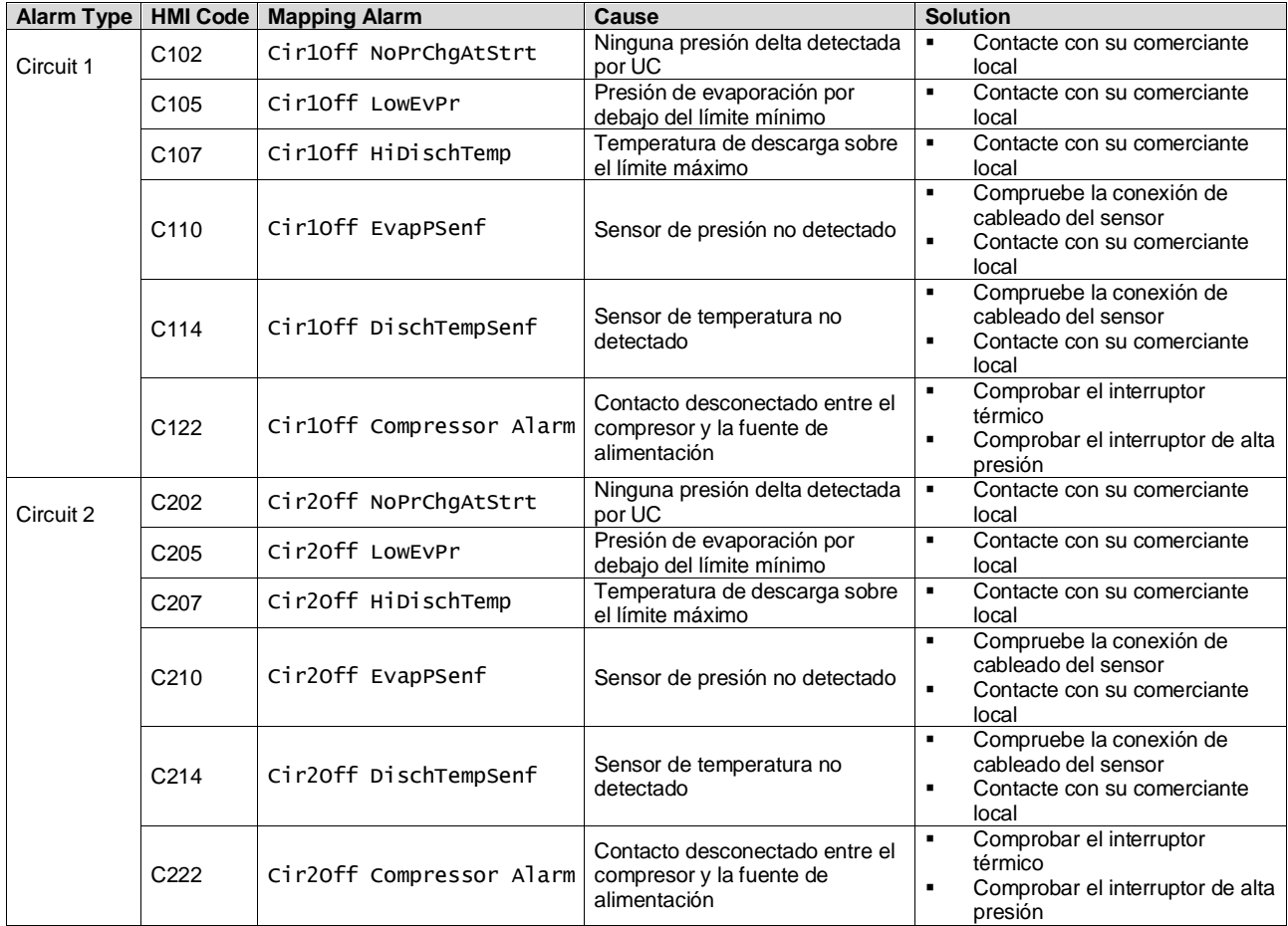

En la interfaz HMI web, estos datos están disponibles en las rutas: Main Menu **→** Alarms → Alarm List

### <span id="page-29-0"></span>**4.2. Localización de fallas**

Si se produce uno de los siguientes problemas de funcionamiento, tome las medidas descritas a continuación y contacte con su comerciante.

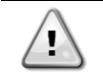

*Pare el funcionamiento y corte la alimentación si se produce algo inusual (olor a quemado, etc.). Dejar que la unidad funcione en determinadas circunstancias, se pueden producir roturas, descargas eléctricas o incendios. Contacte con su comerciante.*

El sistema lo debe reparar un técnico de mantenimiento cualificado:

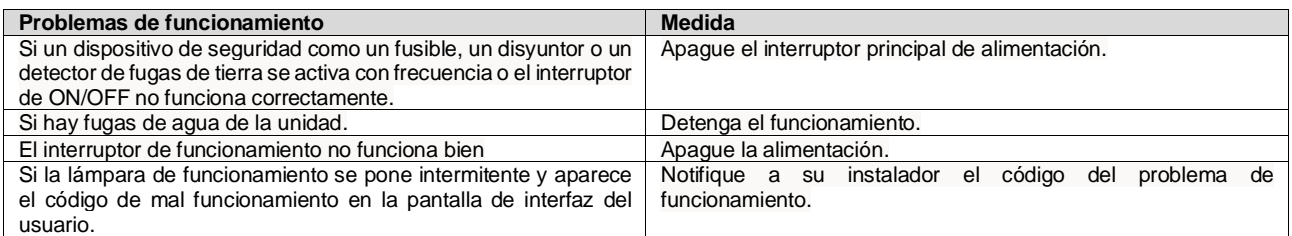

Si el sistema no funciona adecuadamente pero no se identifica con ninguno de los casos anteriores y ninguno de los problemas de funcionamiento anteriores es evidente, estudie el sistema según los siguientes procedimientos.

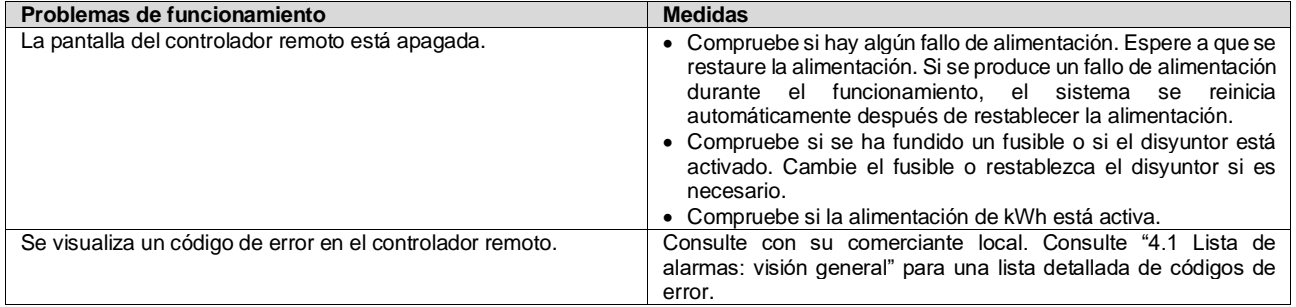

# **Notas**

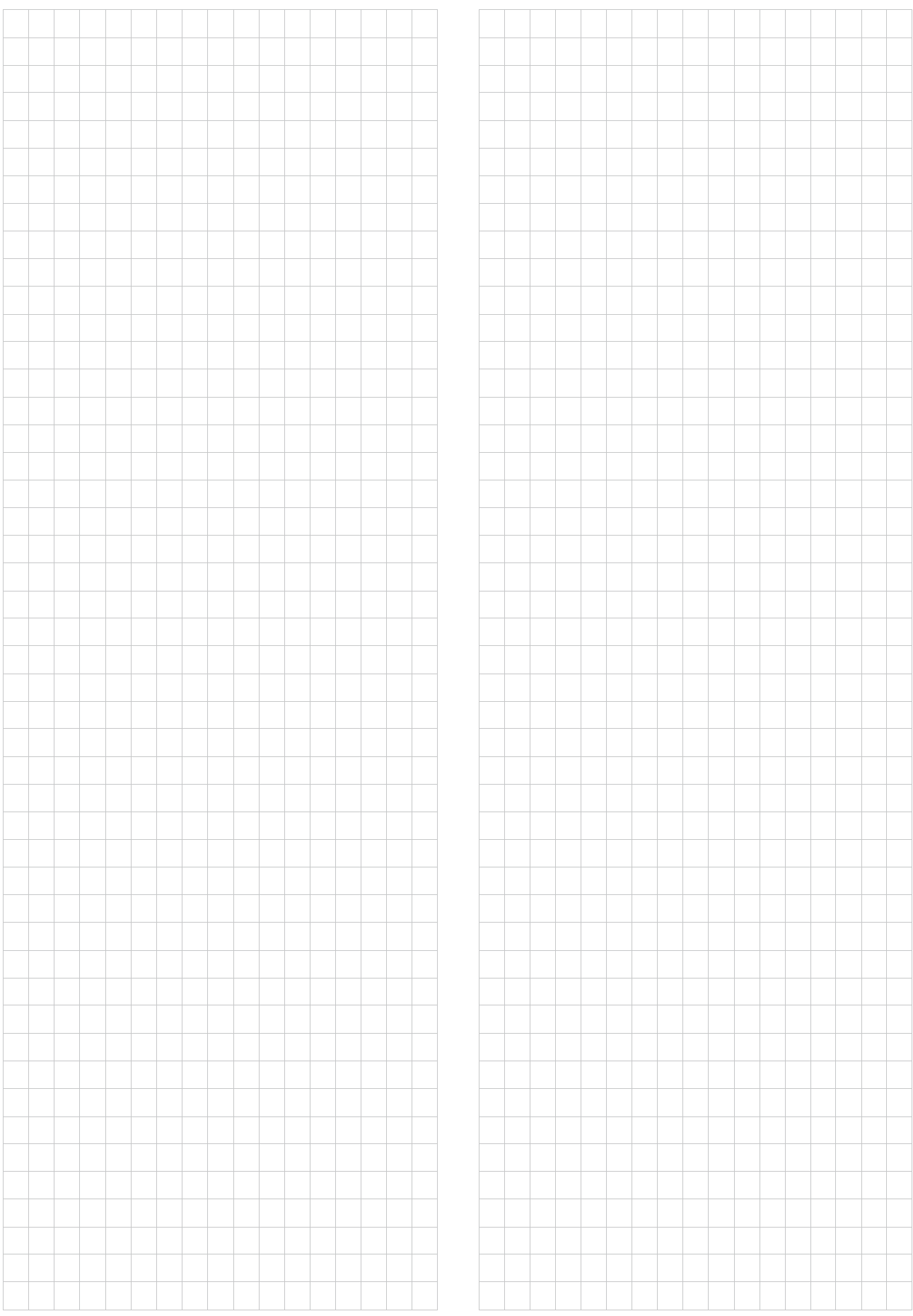

*Esta publicación ha sido elaborada con fines informativos únicamente, y no constituye una oferta vinculante para Daikin Applied Europe S.p.A.. Daikin Applied Europe S.p.A. ha recopilado el contenido de esta publicación de acuerdo con su conocimiento. No se otorga ninguna otra garantía expresa o implícita de exhaustividad, veracidad, confiabilidad o adecuación a un uso en particular de este contenido, ni de los productos y servicios aquí presentador. Las especificaciones están sujetas a cambios sin previo aviso. Consulte los datos comunicados al momento de hacer el pedido. Daikin Applied Europe S.p.A. rechaza explícitamente cualquier responsabilidad por daños directos o indirectos, en el sentido más amplio, que surjan de o estén relacionados con el uso y/o interpretación de esta publicación. Todo el contenido está protegido por derechos de autor pertenecientes a Daikin Applied Europe S.p.A..*

# **DAIKIN APPLIED EUROPE S.p.A.**

Via Piani di Santa Maria, 72 - 00072 Ariccia (Roma) - Italia Tel: (+39) 06 93 73 11 - Fax: (+39) 06 93 74 014 [http://www.daikinapplied.eu](http://www.daikinapplied.e/#u)